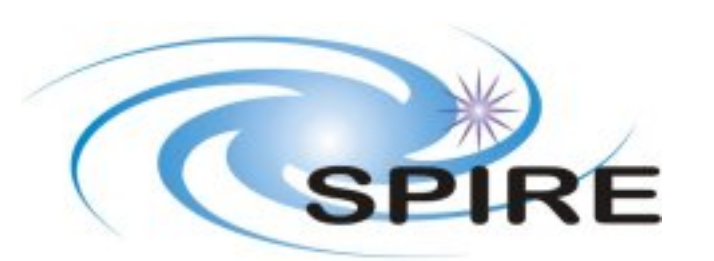

- 1. [Introduction to QLA](#page-3-0)
- 2. [Conventions used in this Help System](#page-22-0)
- 3. [Instructions for Reporting Problems](#page-23-0)
- 4. [The QLA Log File](#page-24-0)
- 5. [Starting QLA](#page-25-0)
	- 1. [The QLA Application Menu](#page-26-0)
	- 2. [EGSE Router](#page-27-0)
- 6. [Packet Receiver](#page-28-0)
	- 1. ["Playing" data](#page-30-0)
	- 2. [Data Selection](#page-31-0)
	- 3. [Data Source](#page-31-1)
	- 4. [Time selection](#page-31-1)
- 7. [Packet Dump](#page-34-0)
- 8. [Packet Viewer](#page-36-0)
- 9. [Displaying Parameters](#page-37-0)
	- 1. [Parameter Selection](#page-38-0)
- 1. [Selecting Bolometers From Array Images](#page-39-0) File:<br>2. Conventions used in this Help System<br>3. Instructions for Reporting Problems<br>4. The QLA Application Menu<br>5. Stating QLA<br>1. The QLA Application Menu<br>6. Packet Receiver<br>1. "Playing" data<br>2. Data Selection<br>3. Data So
	- 2. [Selecting from the Parameters Menu](#page-41-0)
	- 3. [The Selected Parameters Window](#page-43-0)
	- 2. [Creating Displays](#page-44-0)
	- 3. [Clock Displays](#page-45-0)
	- 4. [Scrolling Lists](#page-46-0)
	- 5. [Time Series Plots](#page-47-0)
	- 6. [Compress](#page-48-0)
	- 7. [Follow](#page-49-0)
	- 8. [Fix](#page-50-0)
	- 9. [Other Uses of the Mouse](#page-51-0)
	- 10. [Time Series Properties Panel](#page-52-0)
- [Image Displays](#page-53-0)

**QLA User Guide**

### **SPIRE-RAL-DOC-002260**

**Version 2.2**

### **6th January 2005**

QLA User Guide

- [Saving Parameter Values to a File](#page-56-0)
- [Printing and Screenshots](#page-58-0)
- [Help](#page-59-0)
- [Using the Console](#page-6-0)
	- 1. [Imports](#page-60-0)
	- 2. [Startup Script](#page-61-0)
	- 3. [Starting and Using Processes](#page-63-0)
	- 4. [Printing the Values of a Parameter](#page-64-0)
	- 5. [Saving Parameter Values from the QLA Console](#page-65-0)
	- 6. [Calling the Help Application from the Console](#page-66-0)
	- 7. [Starting a Time Series Display from the Console](#page-67-0)
	- 8. [Starting a Clock Display from the Console](#page-68-0)
	- 9. [Starting a Scroller Display from the Console](#page-69-0)
- [Configuring QLA](#page-70-0)
	- 1. [Basic](#page-71-0)
	- 2. [Advanced](#page-74-0)
- **[Troubleshooting](#page-75-0)** 
	- 1. [Displaying Science Parameters when no Housekeeping Packages are selected in the](#page-76-0) **[Simulator](#page-76-0)**
	- 2. [Selecting SID from the Housekeeping Parameters Menu in the Simulator](#page-77-0)
	- 3. [The Data Displays show a Single Value and then appear to stop](#page-78-0)
	- 4. [Incorrect Value set for hcss.ccm.factory](#page-79-0)
	- 5. [No Data Events generated when there is no SPIRE Housekeeping Data in the](#page-80-0) **[Telemetry](#page-80-0)**
- [APID and SID Quick Look-up](#page-81-0)
- [Product Metadata to FITS Translations](#page-83-0)
- [Pixel Maps](#page-84-0)
	- 1. [Short Photometer Array](#page-85-0)
	- 2. [Medium Photometer Array](#page-87-0)
	- 3. [Long Photometer Array](#page-89-0)
	- 4. [Short Spectrometer Array](#page-92-0)
	- 5. [Long Spectrometer Array](#page-94-0)
- [A Note on the Time Format](#page-96-0)

QLA User Guide

### • [The Engineering Simulator](#page-4-0)

Last revised 6th January 2005 by **S. Guest**.

# <span id="page-3-0"></span>**Introduction to QLA**

The SPIRE Quick Look Analysis program, referred to as QLA in this help system, is designed to support the SPIRE instrument tests, and takes telemetry packets as input. A simple [simulator](#page-4-0) is also available that can be used to generate packets for testing.

Data fed into the program can be viewed either in packet form, or as individual parameters, using image displays of raw and converted data. These functionalities can be accessed either via the GUIS or the [QLA console](#page-6-0), which uses the Jython scripting language.

Parameter data can be saved in ASCII and FITS file format, and GUI components can be printed to hardcopy or to image files.

A technical introduction to QLA can be found in the description section of "Package herschel. spire.qla" in the [Javadoc](#page-8-0).

## <span id="page-4-0"></span>**The Engineering Simulator**

An engineering simulator has been produced for QLA test purposes. This produces simulated packets with the correct format at the correct rate and allows the user to insert values for testing purposes.

To start the simulator the following must be typed at the command prompt (Note that if you are using the [router](#page-27-0), this must be started first).

**> Eng\_simulator**

A **Spire Engineering Simulator** window will appear. This consists of a **Selector** menu of radio button options, **SEND** and **SendS** buttons, text boxes to set the timers, and an image which indicates whether data is currently being sent to the [router](#page-27-0).

Clicking on any of the first four radio buttons (**Full Photometer**, **Full Spectrometer**, **Housekeeping**, or **Alphabetically**) will bring up **Simulator Parameter Selector** windows, which are menus of the SPIRE parameters. The first three are subdivisions of the full list, and the fourth is the entire list in alphabetical order.

When a parameter is selected from the menu a **Simulator Parameter Settings** window for that parameter appears with a slider. Further selections from the same **Simulator Parameter Selector** window will add more parameters to this same **Simulator Parameter Settings** window. Separate windows are generated for science and housekeeping data. If a particular parameter has already been selected, a warning message appears to inform the user of this. Multiple selections can be made by using the shift and control keys.

Closing a **Simulator Parameter Settings window** and closing a **Simulator Parameter Selector** window will not shut down the whole simulator.

Pressing **SEND** will start the packet stream from the simulator to the [router](#page-27-0) for all parameters, both science and housekeeping. The values of the parameters can be changed by moving the sliders or by typing values into the text boxes and pressing the enter key. The image in the simulator will start to animate to indicate that data is being sent. The text of the**SEND** button changes to **PAUSE**, and the text of the **SendS** button changes to **PauseS**. Pressing **Pause** pauses the flow of data to the [router](#page-27-0) for all parameters. Pressing **PauseS** pauses the flow of data for science parameters only.

Pressing **SendS** will start the packet stream from the simulator to the [router](#page-27-0) for science parameters, but not for housekeeping parameters. Once pressed, the text of the button changes to **PauseS**, and pressing it again pauses the flow of data for science parameters.

Note that sending data for science parameters without any housekeeping data can cause problems with the [displays](#page-44-0), as documented in the [troubleshooting section](#page-76-0).

It is possible to save the currently selected parameters as a file. Clicking on **SaveSelection** will save a file called saveSelection.txt in the directory from which you are running the simulator. Clicking **LoadSelection** launches a file chooser window, which you can use to navigate to the directory where you previously saved saveSelection. txt. This will load the stored selection. The format of the file is one parameter name per line, the parameter name being the first word on the line. Any other words on the line are treated as comments, as are whole lines beginning with #, eg

#comment PHOTFARRAY034 another comment PHOTFARRAY004 #comment comment la la la

### OBSID

It is possible to change the time period only for existing parameters (ie those that have already been selected and are sending data to the [router\)](#page-27-0).

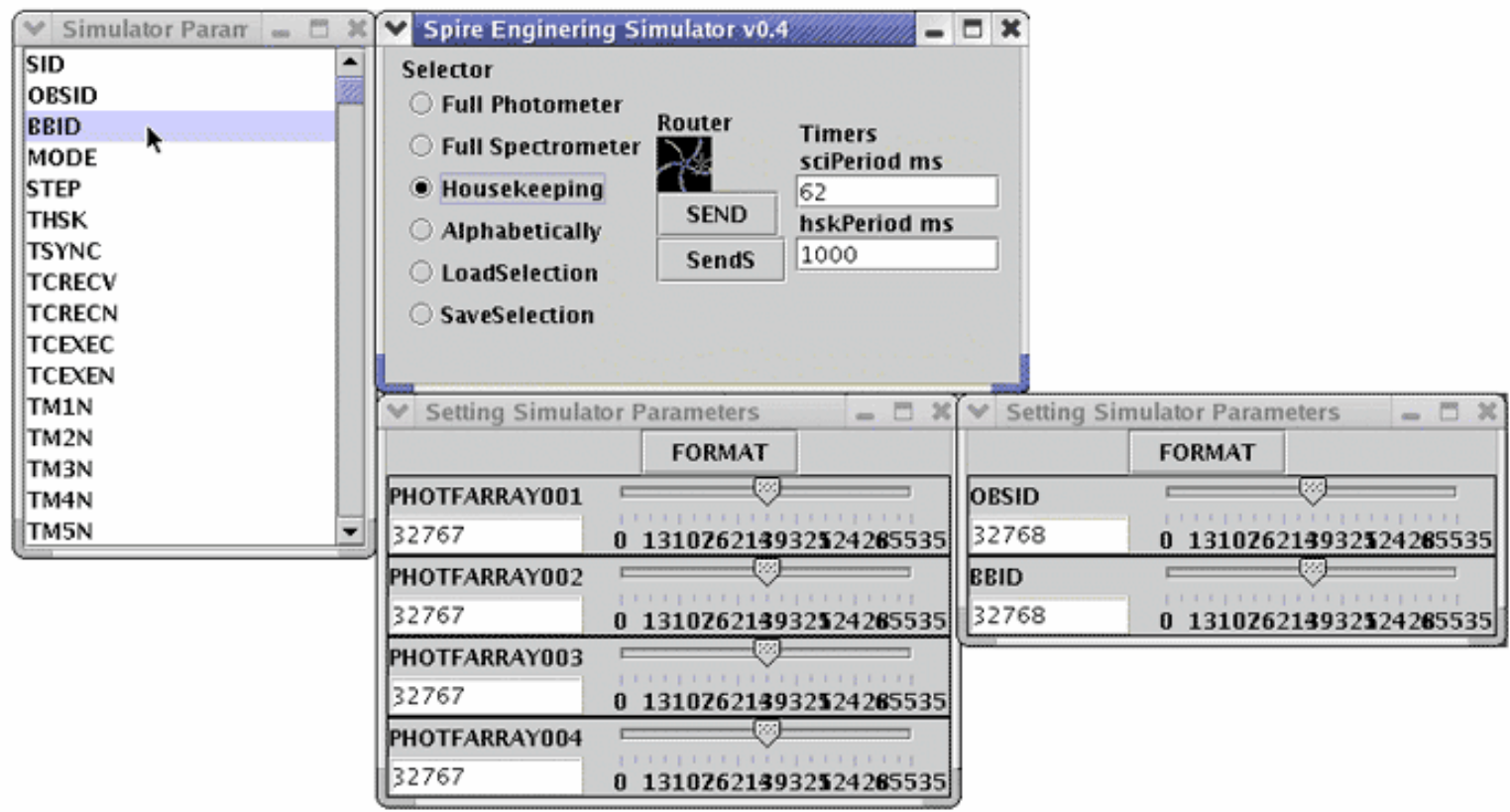

The **Spire Engineering Simulator** window, with 6 parameters selected (4 science and 2 housekeeping). The **Simulator Parameter Selector** housekeeping menu is also visible.

# <span id="page-6-0"></span>**Using The Console**

The **QlaConsole** window is started by selecting the **QlaConsole** option from the **SPIRE Quick Look Analysis** window. The console allows access to all QLA public methods via the Jython scripting language and any Jython command is accepted. Advanced users can consult the [Javadoc.](#page-8-0)

Really advanced users can access any attribute or method regardless of its declaration provided the class is declared to be public. This is controlled by the python.security.respectJavaAccessibility property defined in the file QlaConsole.props. Currently this is set to false (i.e. allow all access). Full exploitation of this feature requires inspection of the source code.

There are various scripts contained within the QLA build. These are located in *herschel/spire/qla/scripts*. If you are using the application bundled in a jar file, see [Conventions used in this Help System](#page-22-0) for information on extracting these. Once you have extracted them, and saved them to your local file system, you can open them in the console and edit them as you wish (see later in this section). The scripts are also available [here.](file:///Q|/ICC/sw/lib/herschel/spire/qla/scripts) - if you have a problem with a script you can check here to see if a later version is available. Information on creating a pipeline script can be found [here](file:///Q|/ICC/sw/doc/api/herschel/spire/qla/pipeline/package-summary.html).

Commands can be typed directly at the console prompt in the command pane (bottom left). Alternatively, prewritten jython scripts can be called from the **Execute**, **Execute line by line** or **Execute in the background** options of the **Console** menu. Calling **Execute line by line** means that all the commands from the scripts will be saved into the console history (bottom right), whereas calling **Execute** saves only one command - **execfile ("PathToYourScript")**. Calling **Execute in the background** means that the process will happen in a separate thread, givng priority to non-background processes.

Under the **File** menu there is the option to open a script. If this option is called, the script will be opened in the top pane, but not executed. The user can then edit the script file if they wish to. Clicking in the grey bar on the lefthand side of this pane causes an arrow to appear. If the **Run** menu item under the **Run** menu is pressed, the line of code that the arrow is next to (and any following lines if the command covers multiple lines) will be executed. A highlighted area of text can be executed with the **Run selection** menu item, and the whole script can be run with the **Run all** menu item, both from the **Run** menu. The option is available to save scripts using the **Save** and **Save as...** menu items in the **File** menu. This will save the contents of the top pane.

The right-hand pane of the **QlaConsole** displays the commands that have been executed (the console history), and highlights in red the ones where execution has failed. It is possible to save the successfully executed commands from a session by chosing **Save history** or **Save history as...** from the **Console** menu. Chosing **Import history** from the **Edit** menu will append the current history to the contents of the top pane. Clicking on an executed command in the history pane (successful or unsuccessful) displays an xml version of that command in the command pane.

The **Edit** menu has options for copying and pasting text in the top pane and the command pane, and for undoing and redoing edits to the top pane. Copying and pasting can also be done by highlighting text with the mouse to copy, and pressing the middle mouse button to paste. When in the command pane, the up and down arrows can be used to scroll through previously executed commands, as with a normal operating system console.

The toolbar provides a selection of convenience buttons that fulfil the same functions as some of the menu items mentioned above.

Using The Console

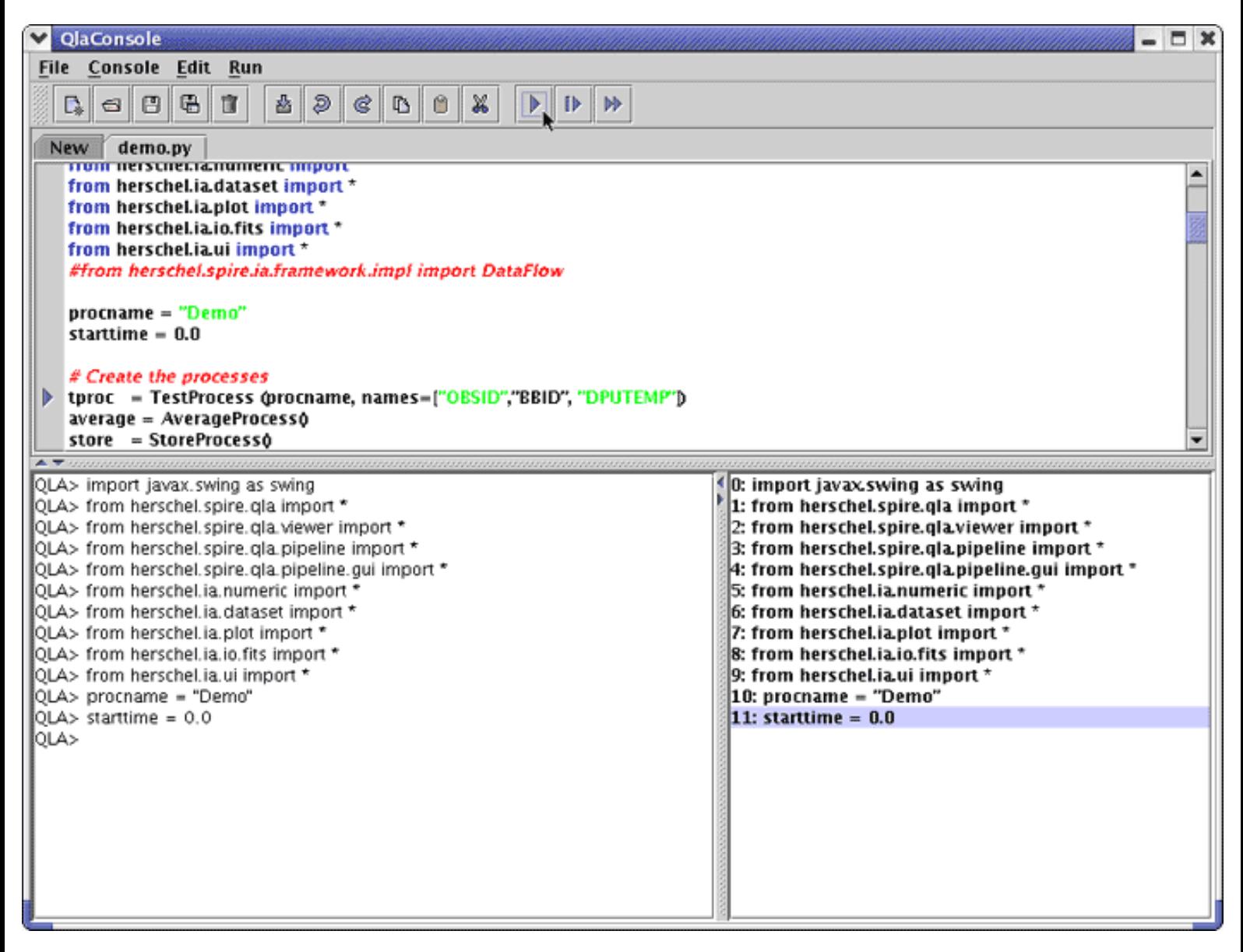

The **QlaConsole** window

## <span id="page-8-0"></span>**Package herschel.spire.qla**

This package contains the main API to be used by QLA applications.

### **See:**

**[Description](#page-9-0)**

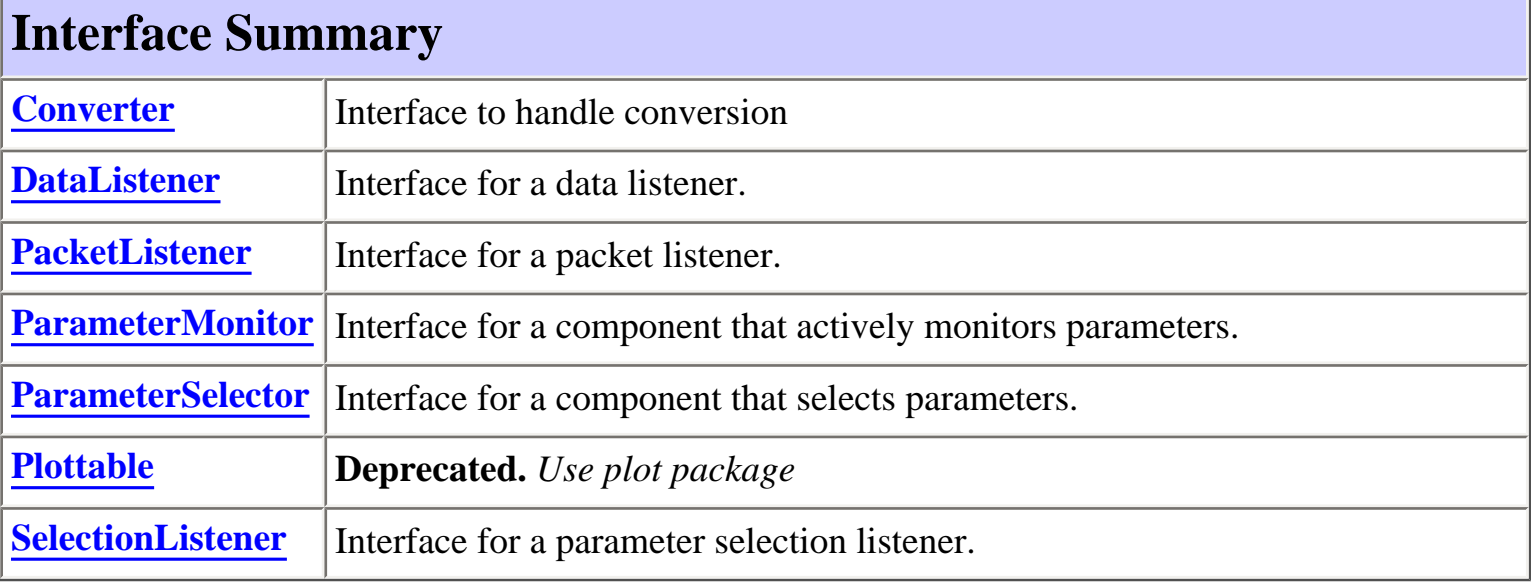

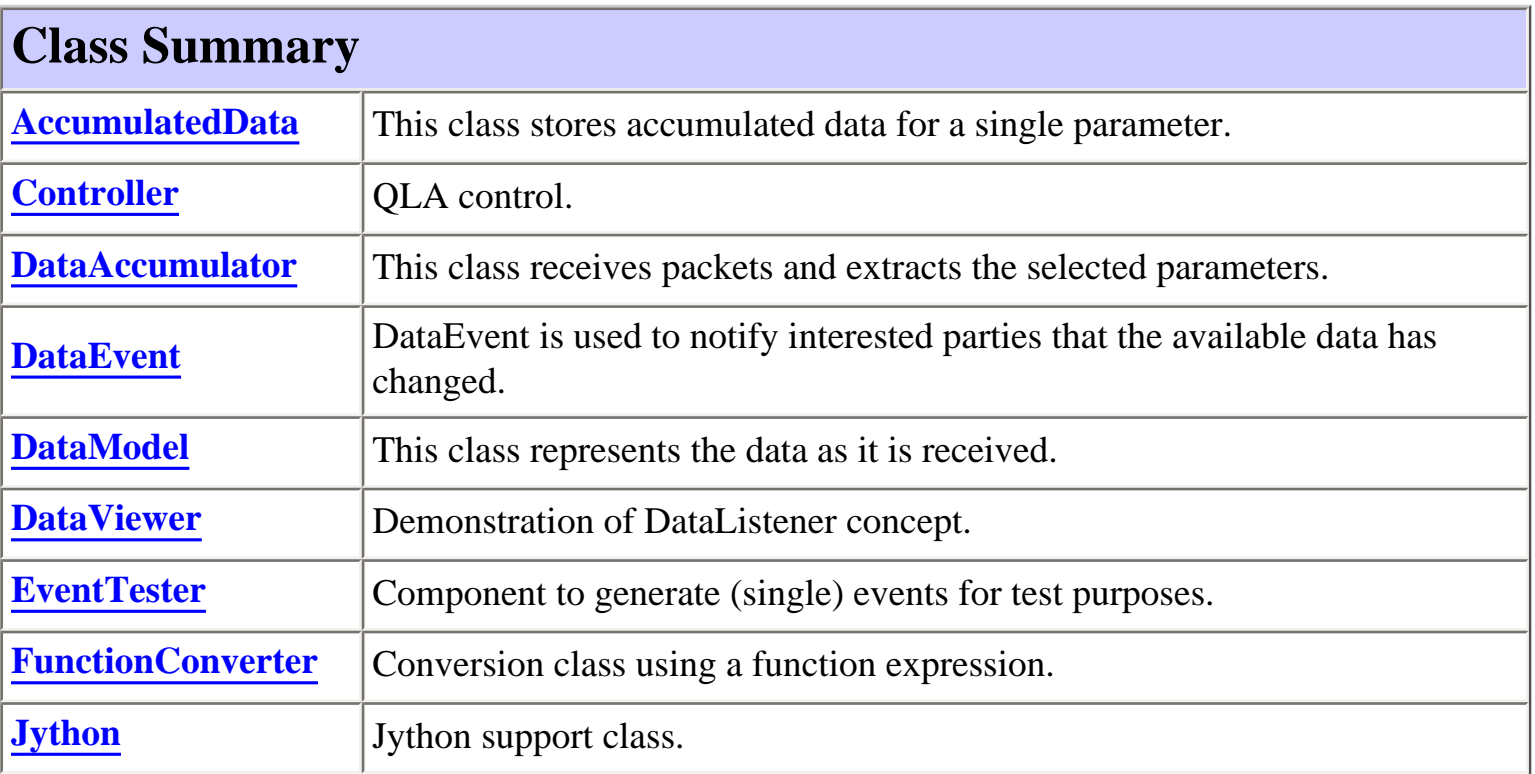

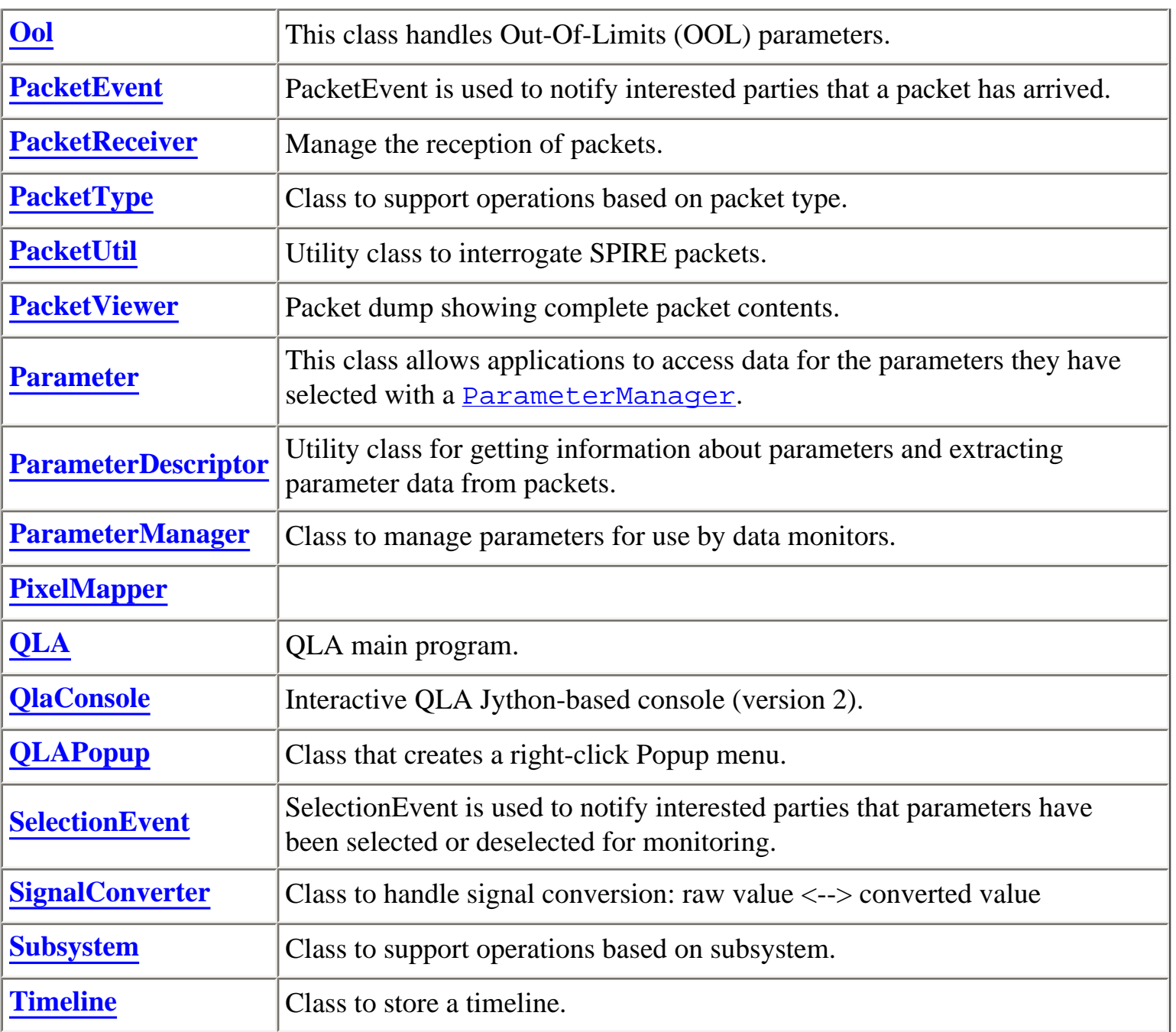

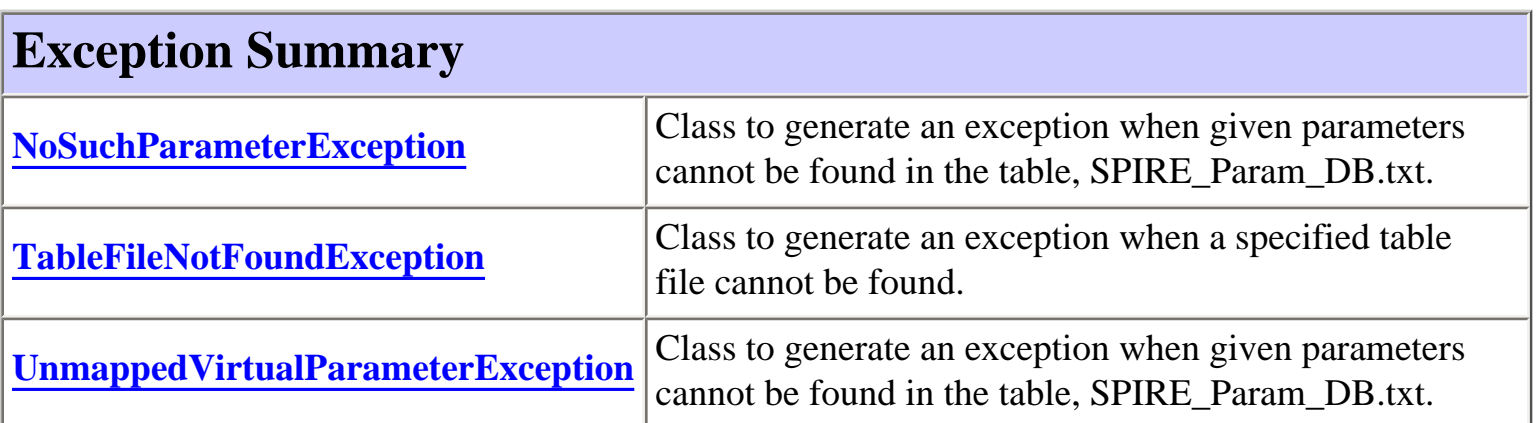

## <span id="page-9-0"></span>**Package herschel.spire.qla Description**

This package contains the main API to be used by QLA applications. It contains classes to receive telemetry packets, extract their parameters, store them with assigned times, and make them available to other applications. It also contains the main QLA program and a Jython-based console, as well as a few demo programs that show how to use the API in a simple way.

The QLA architecture is summarised [here](file:///Q|/ICC/sw/doc/api/herschel/spire/qla/doc-files/arch.html).

## **Introduction to the QLA API**

### **Types of parameters**

A common source of confusion is that the word "parameter" is used in a number of different contexts (in Java programming terms you could say that it is "overloaded"). Here is a summary of the different types:

● A **configuration parameter** is one that defines an aspect of the program configuration. It is sometimes also called a **property**. The handling of these parameters is a part of the HCSS (see Configuration). The defaults for these parameters are contained in the file QLA.defaults. You can override the default values by creating a file qla.props in your home directory and redefining any number of parameters there, for example:

```
 qla.lookandfeel = single
         qla.processes = C:\Doreq and Settings\\sg55\\qla.
processes
          hcss.access.authentication = false
          hcss.access.database = drcu_test@truro
          hcss.ccm.factory = herschel.versant.ccm.
CoreFactoryImpl
```
Note that this mechanism can be used to override HCSS parameters as well as those specific to the QLA.

- Telemetry packets contain a number of parameters depending on their type e.g. housekeeping packets contain different parameters than science packets. These parameters are defined in the "Sunil table" pointed to by the qla.parameters property. This table includes the information required to extract the parameters from the packets, such as bit-offset and bitlength. The programming interface to this information is the **[ParameterDescriptor](file:///Q|/ICC/sw/doc/api/herschel/spire/qla/ParameterDescriptor.html)** class.
- A **virtual parameter** is a special type of the above that is not contained in the table. They can be used when it is not known *a priori* which actual parameter to use. Currently these parameters are only used for detector data, where it is possible that either one or all of the detector arrays is switched on. Note that the actual configuration is known when the SID of the science data is known. Virtual parameters are internally mapped to the correct ones on reception of the first new type of science detector (photometer or spectrometer) packet. Any

attempt to call [ParameterDescriptor.getInstance\(String\)](file:///Q|/ICC/sw/doc/api/herschel/spire/qla/ParameterDescriptor.html#getInstance(java.lang.String)) on one of these parameters before a science packet has arrived, or when different detector science data is arriving will fail with an [UnmappedVirtualParameterException](file:///Q|/ICC/sw/doc/api/herschel/spire/qla/UnmappedVirtualParameterException.html).

• A higher level of parameter is one that contains the extracted data together with an assigned time as TAI epoch 1958. The normal interface to this data is the **[Parameter](file:///Q|/ICC/sw/doc/api/herschel/spire/qla/Parameter.html)** class. Objects of this type are created with the help of a **[ParameterManager](file:///Q|/ICC/sw/doc/api/herschel/spire/qla/ParameterManager.html)**. Creating a **[Parameter](file:///Q|/ICC/sw/doc/api/herschel/spire/qla/Parameter.html)** object causes the system to start monitoring that parameter if it wasn't already. A component that does this must implement the [ParameterMonitor](file:///Q|/ICC/sw/doc/api/herschel/spire/qla/ParameterMonitor.html) interface. The *name* attribute of these parameters is the same as the one used by **[ParameterDescriptor](file:///Q|/ICC/sw/doc/api/herschel/spire/qla/ParameterDescriptor.html)**. Because multiple components might want to look at the same data, a **[Parameter](file:///Q|/ICC/sw/doc/api/herschel/spire/qla/Parameter.html)** object uses an underlying **[AccumulatedData](file:///Q|/ICC/sw/doc/api/herschel/spire/qla/AccumulatedData.html)** object. AccumulatedData objects are shared between multiple [Parameter](file:///Q|/ICC/sw/doc/api/herschel/spire/qla/Parameter.html) objects if they refer to the same data. A Parameter object has two advantages over an **[AccumulatedData](file:///Q|/ICC/sw/doc/api/herschel/spire/qla/AccumulatedData.html)** one: it has an easier-to-use interface and it maintains its own independent state.

### **Where to start**

All those classes listed above can seem a bit daunting. Here is a quick and by no means comprehensive summary of the most important parts of the API. These are the parts that will normally be used from Jython scripts.

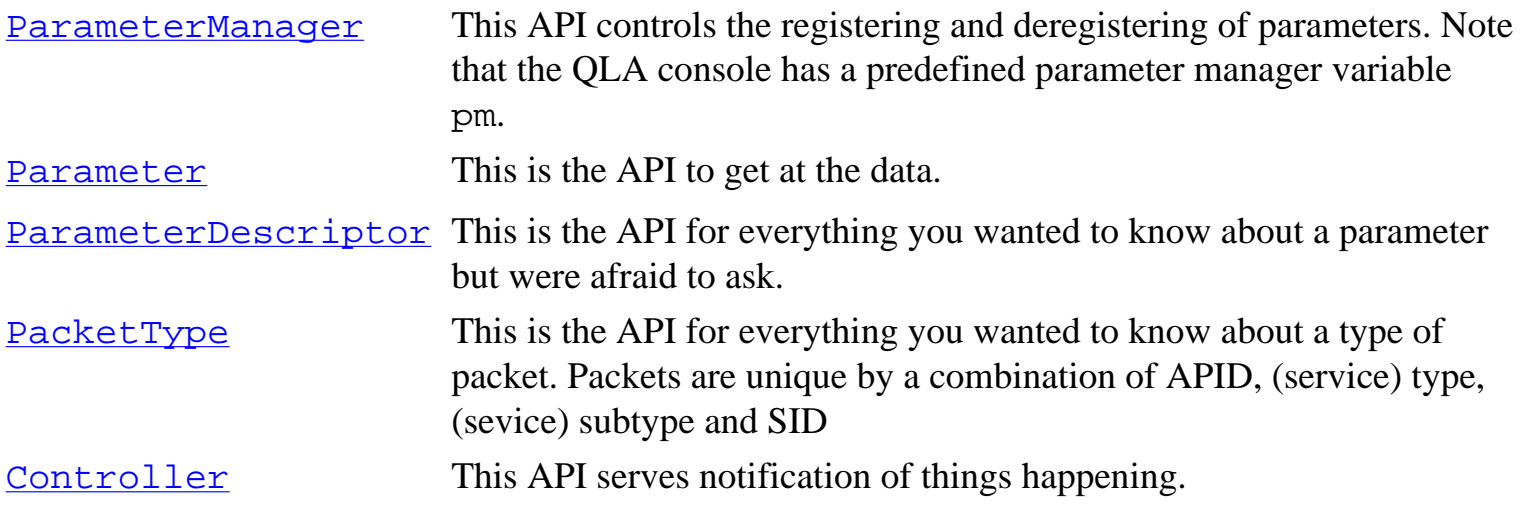

The following HCSS packages are also particularly useful in QLA script development.

herschel.ia. ui General user interface support. WindowManager can be used to create windows in a consistent way. It also supports automatic cleanup when a window is closed.

## **Configuration parameters**

These are the configuration parameters used by this package. Subpackages may define their own. These configuration parameters are automatically picked up from the file QLA.defaults. Note that these values can be overridden without changing this file - for details see the HCSS configuration

### mechanism.

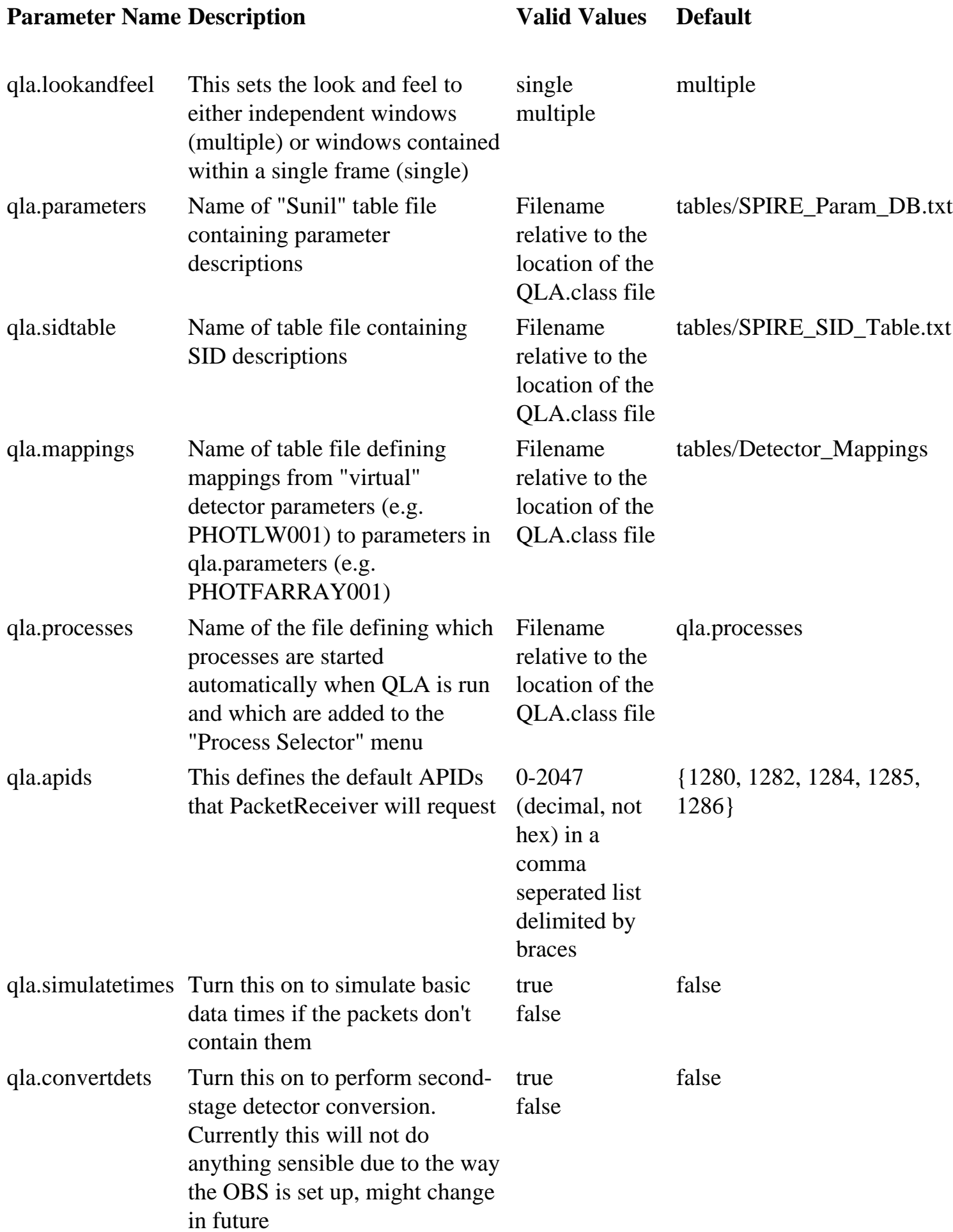

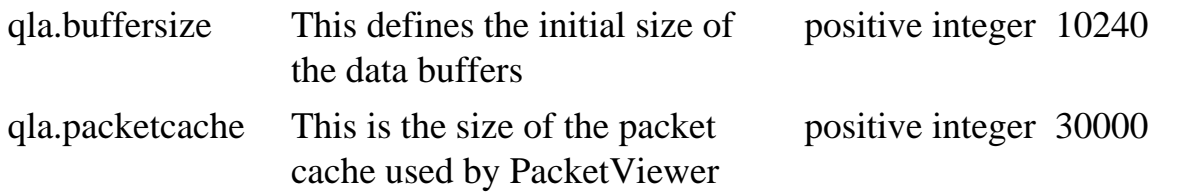

## **Example QLA Jython script**

Here is a simple example of a Jython script that uses the QLA and Herschel IA APIs to collect some data and write the result to a FITS file. This script can be run from the QlaConsole application. This is a modified version of a real script that was written for a particular purpose. It is provided just for example purposes and does not attempt to exercise all of the QLA API. Note that this script performs no real-time data processing. See the

herschel.spire.qla.pipeline package for details of how to do this kind of processing.

```
# Import the common Herschel IA stuff that we need
from herschel.ia.numeric import *
from herschel.ia.dataset import *
from herschel.ia.io.fits import *
# Get the names of all the PHOTF array parameters
detectors = filter (lambda x: x.startswith("PHOTFARRAY"), 
ParameterDescriptor.getNames(0x0200))
# Monitor some h/k using the built-in ParameterManager. Note that 
Parameter objects are returned.
obsp = pm.add ("OBSID")
bbp = pm.add('BBID")# Monitor the frame time and all the detectors
count = pm.add ("PHOTFFRAMETIME") # raw data (default)
detp = pm.add (detectors, 1) # converted data, all detectors
# This function will be called when the test starts. It's only 
purpose is to instruct the QLA
# to call the "end" function when STEP goes to -1 and to remember 
the current time.
def start():
  Controller.addStateListener (end, [count.lastTime], "STEP", 
0xFFFF)
# This function will be called at the end of the test. Note that 
the startTime argument is the
```
# count.lastTime in the start function above. def end (startTime):

```
 # Save the end time FIRST as data is still coming in...
   endTime = count.lastTime
   obsid = int(obsp.lastRaw)
   bbid = int(bbp.lastRaw)
   #
   # Create a table dataset and fill in the columns. For DPUCOUNT we 
need to convert from double
   # precision to integer (the method of doing so is a little messay 
at the moment).
   ds = TableDataset()
   ds["TIME"] = Column (Double1d (count.getTimes (startTime,
endTime)) - startTime)
  ds["DPUCOUNT"] = Column (Int1D (map (lambda x: int(x), count.
getRaw (startTime, endTime))))
   for i in range(len(detectors)):
       ds["BOL"+str(i+1)] = Column (Double1d (detp[i].getConverted 
(startTime, endTime)))
   #
   # Add some metadata. This will map to FITS header records.
   meta = MetaData()
   meta["origin"] = StringParameter ("RAL")
   meta["telescope"] = StringParameter ("HCSS-ILT")
   meta["instrument"] = StringParameter ("SPIRE")
   meta["creationDate"] = DateParameter (Date())
   meta["startDate"] = DateParameter (Timeline.taiToDate (startTime))
   meta["endDate"] = DateParameter (Timeline.taiToDate (endTime))
   meta["obsid"] = LongParameter (obsid)
   meta["bbid"] = LongParameter (bbid)
   #
   # Finally wrap it all in a Product and write it as a FITS file.
   product = Product (meta=meta)
   product.set ("Bolometer data", ds)
   filename = "pht_bol_"+str(obsid)+"_"+str(bbid)+".fits"
   print "Writing file ",filename," with ",str(ds.rowCount)," rows 
and ",str(ds.columnCount)," columns"
   fits = FitsArchive()
   #
   # This ensures that the non-standard metadata names (eg obsid) 
map correctly to FITS keywords.
   fits.rules.append (DictionarySpire())
   fits.save (filename, product)
# This is the real start of the script. Instruct QLA to kick things 
off by calling the "start"
# function when STEP goes to 1.
Controller.addStateListener (start, "STEP", 1)
```
# **Tutorial**

### **How to write a [ParameterMonitor](file:///Q|/ICC/sw/doc/api/herschel/spire/qla/ParameterMonitor.html)**

### Implementing the

### ParameterMonitor

interface allows a component to register and deregister for data. If nothing else is already monitoring this data, then registering will cause it to start being monitored. If nothing else is monitoring this data, then deregistering will cause monitoring of that data to stop.

There is a fairly standard way to write a **[ParameterMonitor](file:///Q|/ICC/sw/doc/api/herschel/spire/qla/ParameterMonitor.html)**:

- 1. Create a **[ParameterManager](file:///Q|/ICC/sw/doc/api/herschel/spire/qla/ParameterManager.html)**, normally in the constructor, passing the current instance as an argument
- 2. Add the desired parameters to the [ParameterManager](file:///Q|/ICC/sw/doc/api/herschel/spire/qla/ParameterManager.html) and optionally store references to the created [Parameter](file:///Q|/ICC/sw/doc/api/herschel/spire/qla/Parameter.html) objects
- 3. Provide a method to return the **[ParameterManager](file:///Q|/ICC/sw/doc/api/herschel/spire/qla/ParameterManager.html)**, as required by the interface

For Example, to monitor the parameters OBSID and BBID (in Java):

```
class MonitorExample implements ParameterMonitor {
  private ParameterManager pm;
  private Parameter[] params;
  MonitorExample() {
     pm = new ParameterManager (this);
    params = pm.add (new String[] \{ "OBSID", "BBID"\});
   }
  public ParameterManager getParameterManager() {return pm;}
}
```
In Jython, this looks like this:

```
class MonitorExample(ParameterMonitor):
   def __init__(self):
     self.pm = ParameterManager (self);
     pm.add (["OBSID", "BBID"])
   #
   def getParameterManager(self):
     return self.pm
```
Note that if a component is created by the

WindowManager.add(String,JComponent)

method (as happens with subclasses of JComponent in the start menu), then there is no need to explicitly deregister parameters - this will happen automatically when the window is closed.

### **How to write a [DataListener](file:///Q|/ICC/sw/doc/api/herschel/spire/qla/DataListener.html)**

```
A class implements 
DataListener
in order to be notified of data updates. Note that the rate of these events is controlled by the 
qla.eventrate
configuration parameter. This means that by default, a 
DataEvent
is 
not
generated on each packet reception. A 
DataEvent
contains references to 
all
the parameters (actually 
AccumulatedData
objects) that are currently being monitored by 
all
active components of the QLA. Note further that a 
DataListener
is purely passive - it does not cause any parameters to be monitored. The steps involved in writing the 
listener are:
```
- 1. Implement the [DataListener.stateChanged\(DataEvent\)](file:///Q|/ICC/sw/doc/api/herschel/spire/qla/DataListener.html#stateChanged(herschel.spire.qla.DataEvent)) method, which is called for each event.
- 2. Pass the listening instance to the QLA controller by calling the method [Controller.](file:///Q|/ICC/sw/doc/api/herschel/spire/qla/Controller.html#addDataListener(herschel.spire.qla.DataListener)) [addDataListener\(DataListener\)](file:///Q|/ICC/sw/doc/api/herschel/spire/qla/Controller.html#addDataListener(herschel.spire.qla.DataListener))

For example:

```
class DataExample implements DataListener {
   int events;
  DataExample() {
    events = 0; Controller.addDataListener (this);
   }
  public void stateChanged (DataEvent event) {
     System.out.println ("Data event "+(++events)+" received at 
"+(new Date()) +
```

```
 " from "+event.getSource().getClass().
getName());
     AccumulatedData[] params = event.getData();
     System.out.print ("Parameters in event:");
    for (int i = 0; i < params.length; i++) System.out.print ("
"+params[i].getName());
     System.out.println();
   }
}
```
For the reasons detailed above, a

DataListener

is often also a

ParameterMonitor

, though this is not essential. The two functions work together, as shown by developing the previous examples:

```
class DataMonitorExample implements ParameterMonitor, DataListener {
  private ParameterManager pm;
  private Parameter[] params;
  DataMonitorExample() {
     pm = new ParameterManager (this);
    params = pm.add (new String[] \{ "OBSID", "BBID"\});
     Controller.addDataListener (this);
   }
  public ParameterManager getParameterManager() {return pm;}
  public void stateChanged (DataEvent event) {
     // Print the latest raw value of each parameter
    for (int i = 0; i < params.length; i++) System.out.println (params[i].getName()+" = "+params[i].
getLastRaw());
   }
}
```
Here is the same example in Jython:

```
class DataMonitorExample(ParameterMonitor,DataListener):
  def __init__(self):
    self.pm = ParameterManager (self);
     self.params = pm.add (["OBSID", "BBID"]);
     Controller.addDataListener (self);
```
file:///Q|/ICC/sw/doc/api/herschel/spire/qla/package-summary.html (10 of 12)13/01/2005 11:14:45

```
 #
 def getParameterManager(self):
   return self.pm
 #
 def stateChanged (self,event):
   # Print the latest raw value of each parameter
   for p in self.params:
       print p.name," = ",p.lastRaw
```
### **How to write a [PacketListener](file:///Q|/ICC/sw/doc/api/herschel/spire/qla/PacketListener.html)**

This is fairly starightforward and similar to the data listener case.

- 1. Implement the [PacketListener.packetReceived\(PacketEvent\)](file:///Q|/ICC/sw/doc/api/herschel/spire/qla/PacketListener.html#packetReceived(herschel.spire.qla.PacketEvent)) method, which is called each time a packet is received.
- 2. Pass the listening instance to the QLA controller by calling the method [Controller.](file:///Q|/ICC/sw/doc/api/herschel/spire/qla/Controller.html#addPacketListener(herschel.spire.qla.PacketListener)) [addPacketListener\(PacketListener\)](file:///Q|/ICC/sw/doc/api/herschel/spire/qla/Controller.html#addPacketListener(herschel.spire.qla.PacketListener))

Here is the actual code from the PacketViewer demo application:

```
public class PacketViewer extends JPanel implements PacketListener {
   private ScrollingText _text;
   private int packets;
   public PacketViewer() {
    text = new ScrollingText ("Ready...", 6, 60);
     JScrollPane span = new JScrollPane (_text);
     span.setVerticalScrollBarPolicy (JScrollPane.
VERTICAL_SCROLLBAR_ALWAYS);
     add (span);
    packets = 0;Controller.addPacketListener (this);
   }
   public void packetReceived (PacketEvent event) {
     _text.appendLine ("Packet "+(++packets)+" at "+(new Date())+
                        " from "+event.getSource().getClass().getName
( ) );
   }
}
```
### **Writing a [SelectionListener](file:///Q|/ICC/sw/doc/api/herschel/spire/qla/SelectionListener.html)**

Components that implement this interface are automatically notified whenever there is any change in which parameters are being monitored i.e. whenever a

**ParameterMonitor** 

registers or deregisters for a parameter. Note that if a GUI component is a

ParameterMonitor

, its parameters will be automatically deregistered when it is closed. The steps involved are:

- 1. Implement the **[SelectionListener](file:///Q|/ICC/sw/doc/api/herschel/spire/qla/SelectionListener.html)** interface.
- 2. Pass the listening instance to the QLA controller by calling the method [Controller.](file:///Q|/ICC/sw/doc/api/herschel/spire/qla/Controller.html#addSelectionListener(herschel.spire.qla.SelectionListener)) [addSelectionListener\(SelectionListener\)](file:///Q|/ICC/sw/doc/api/herschel/spire/qla/Controller.html#addSelectionListener(herschel.spire.qla.SelectionListener))

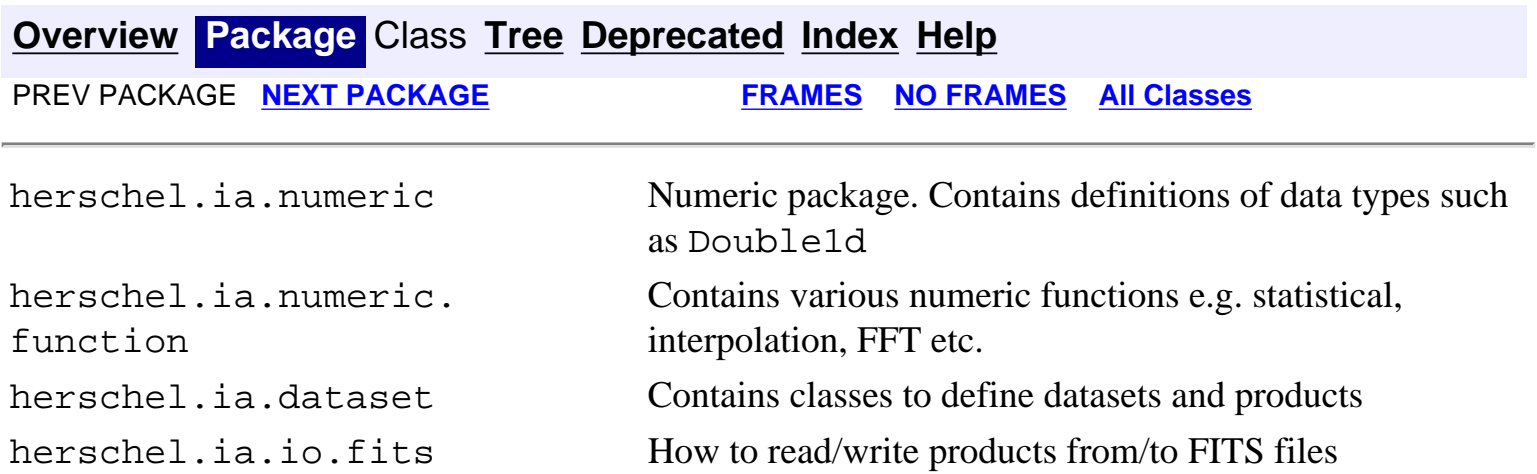

#### SPIRE (SPECTRAL AND PHOTOMETRIC IMAGING RECEIVER)

# SPIRE Spectral<br>and

and Photometric Imaging Receiver

SPIRE is one three instruments to be carried on the European Space Agency's **Herschel Space Observatory** (formerly called FIRST). It is designed to make spectral and photometric observations at far infrared and submillimetre wavelengths. It is being built by a European consortium led by the UK, with contributions from France, Italy, USA, Sweden and Spain.

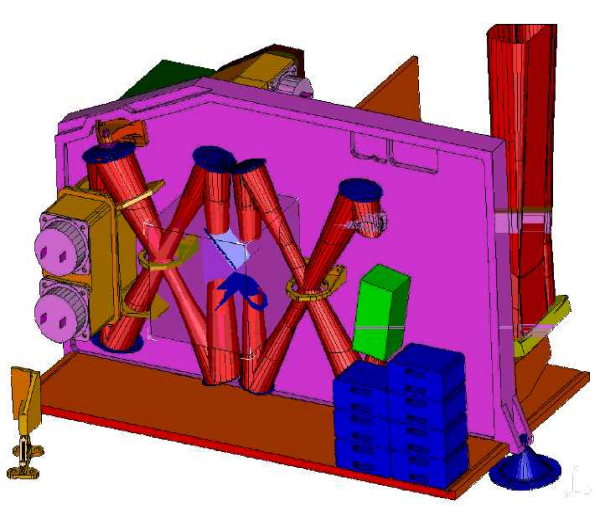

SPIRE Focal Plane Unit, CAD model

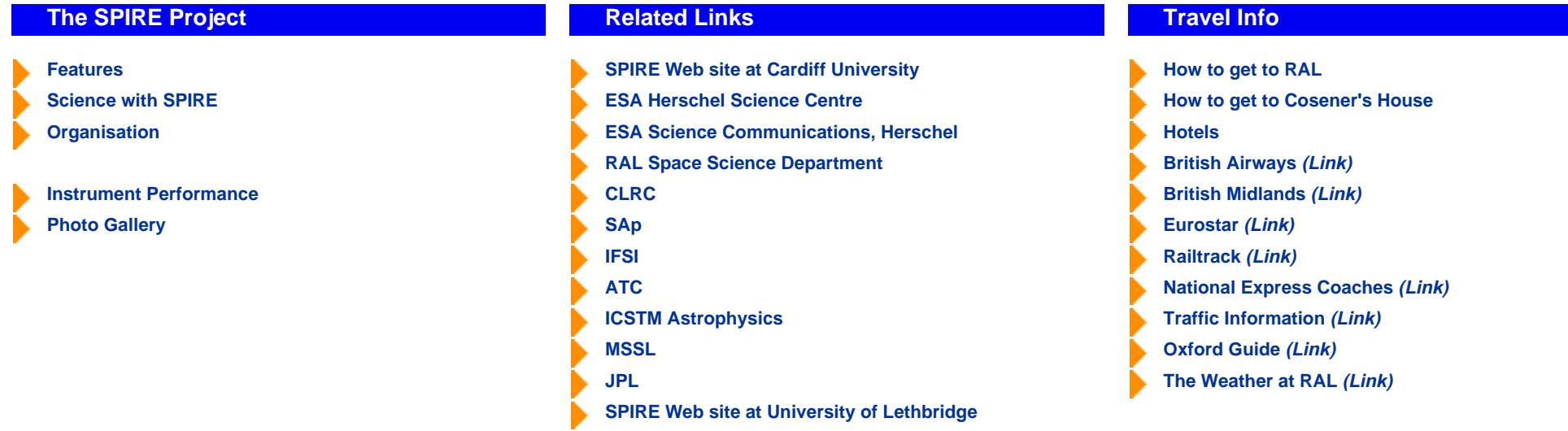

If you have any questions relating to the project please contact:

### [SPIRE Project Office](mailto:j.a.long@rl.ac.uk)

Tel: +44 (0)1235 446322 Fax: +44 (0)1235 446667

Created by:

K.J. King k.j.king@rl.ac.uk

Rutherford Appleton Laboratory

Chilton, DIDCOT, Oxon OX11 0QX, U.K.

*Last modified - 24th January 2002* 

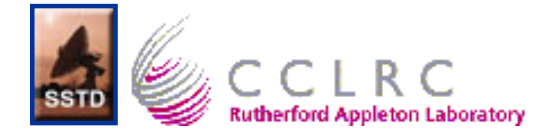

# <span id="page-22-0"></span>**Conventions used in this Help System**

Sans-serif italic is used for file names, file paths, package names, variable names, method names and application names.

**Fixed-width bold** is used for user input at command lines on the system console.

Fixed-width plain is used for user input in files.

**Sans-serif bold** is used for window names, button names, menu names, menu selections, labels and tab names.

Unless otherwise specified, this document illustrates file paths using Unix file separators: Windows users will have to substitute "/"s with "\"s.

**>** is used to denote a command prompt. Unless otherwise specified, the commands given in this document are the same for Windows and Unix users.

**QLA>** is used to denote a command prompt in the QLA [Console](#page-6-0)

The above conventions may be overidden if the word in question is a link to another section of the help system. If this is the case, the word will be in the usual [link style.](#page-22-0)

Note that file paths quoted in this document are relative to the location of the *qla* directory. This is a subdirectory of the *spire* directory, which is in turn a subdirectory of the *herschel* directory. The location of the herschel directory on an individual's file system will vary according to where they installed QLA. It may be the case the the files referred to are held in a jar file accessed through the classpath. You can view the contents of a jar file with the following command, where **foo. jar** is the name of your jar file:

### **> jar tf foo.jar**

To extract a particular file to your current directory, for example to copy it to create your own version for configuration purposes (see "[Configuring QLA](#page-70-0)"), use the following command, where **foo.jar** is the name of your jar file, and **foo/bar/fish.file** is the path to the file you wish to copy within the jar file structure.

### **> jar xf foo.jar foo/bar/fish.file**

The above jar commads are identical on Windows and Unix.

# <span id="page-23-0"></span>**Instructions for Reporting Problems**

Problems detected in the QLA should be reported using the **SPIRE SPR/SCR** reporting [system](http://astro.esa.int/herschel_webapps/servletsuite/ProblemReportServlet?area=spire).

Errors detected in this document should be reported to [Steve Guest.](mailto:s.guest@rl.ac.uk)

# <span id="page-24-0"></span>**The QLA Log File**

Every time you run QLA, a file called qla.log is created in your home directory. This contains details of Java exceptions that have been thrown, and messages with information or problems. It can be useful for diagnosing or solving a bug with the software.

# <span id="page-25-0"></span>**Starting QLA**

QLA can be run with two look and feel set-ups, either multiple or single window mode. Screenshots in this document are taken from the multiple window mode. See [Configuring](#page-70-0)  [QLA](#page-70-0) for instructions on changing the look and feel, and other configurable properties.

QLA can be started from the command prompt (in any directory) by typing:

### **> qla**

The **qla** command will be set up as either a script or an alias to invoke the correct command.

This brings up two windows if the user is using the default settings. **SPIRE Quick Look Analysis** is the main QLA window, which is used to select QLA [applications](#page-26-0). If it is closed it ends the QLA session. The **PacketReceiver** window is described [here](file:///Q|/ICC/sw/doc/spire/qla/help/SelectingInputData.html).

In the bottom part of the window, warning and error messages are displayed.

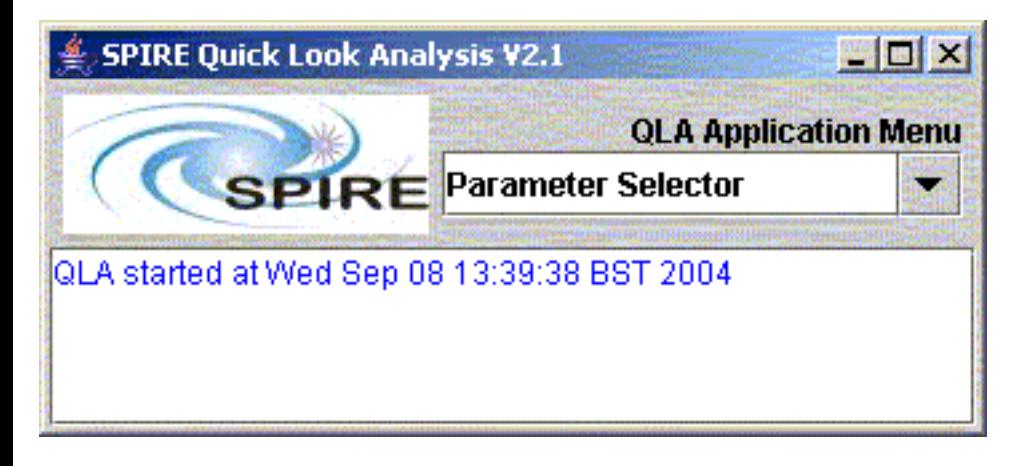

### The **SPIRE Quick Look Analysis** window

Some of the QLA program properties can be changed by bringing up a property editor window. To access the property editor, right-click on the window and select "properties". The "Save" button writes updated values to the  $QLA.props$  file in the . hcss subdirectory of the home directory. Note that a change to the look and feel will only apply to subsequent runs of QLA after it has been saved.

## <span id="page-26-0"></span>**The QLA Application Menu**

The **QLA Application** menu on the **SPIRE Quick Look Analysis** window is used to select the main functions of the QLA. The options are introduced briefly below.

- [Parameter Selector:](#page-37-0) allows the user to select parameters in order to view them as they change over time.
- [Image Display:](#page-53-0) allows the user to view bolometer arrays of raw SPIRE data in the form of an image of the instrument projection on the sky.
- [Packet Dump](#page-34-0): this dumps the contents of raw telemetry packets to the screen.
- [PacketViewer:](#page-36-0) An application that shows when a packet is received by QLA.
- [QlaConsole](#page-6-0): this allows access to all QLA public methods via the Jython scripting language.
- **EventTester**: A developers' application for unit testing aspects of QLA functionality.
- [DataViewer](#page-56-0): A demo application for viewing data values and saving data.
- [PacketReceiver](file:///Q|/ICC/sw/doc/spire/qla/help/SelectingInputData.html): allows the user to select the input data type, source and time period.
- [Help Application](#page-59-0): launches the help system.

### <span id="page-27-0"></span>**EGSE Router**

The EGSE router must be running in order to receive data in near real time. If it is not already running it will need to be started first. Note that the router can be run on a different machine from the QLA.

Within the **EGSE Router** selection the first text box displays the host name, the default being **localhost**. Its value is determined by the configurable property hcss.access. router.host. The second box displays a four-digit port number, the default being 9877. This is set by the property hcss.access.router.port. See the [configuration section](#page-70-0) for details.

If the router is being used this should be started at the command prompt. The four-digit port number forms the last part of the command, and must be the same as that for the hcss. access.router.host configurable property as described above. Speak to your system administrator if you have any problems.

### **> java herschel.spire.egse.Router 9877**

Note: Windows users will need to start another system console in order to do this.

If the router was already running on the specified port on the host machine, an "Address in use" error will be observed. This is not normally a problem.

# <span id="page-28-0"></span>**Packet Receiver**

The QLA Packet Receiver is a slightly customised version of the common "access" package's Data Selector tool, see the **documentation** for that tool.

<span id="page-29-0"></span>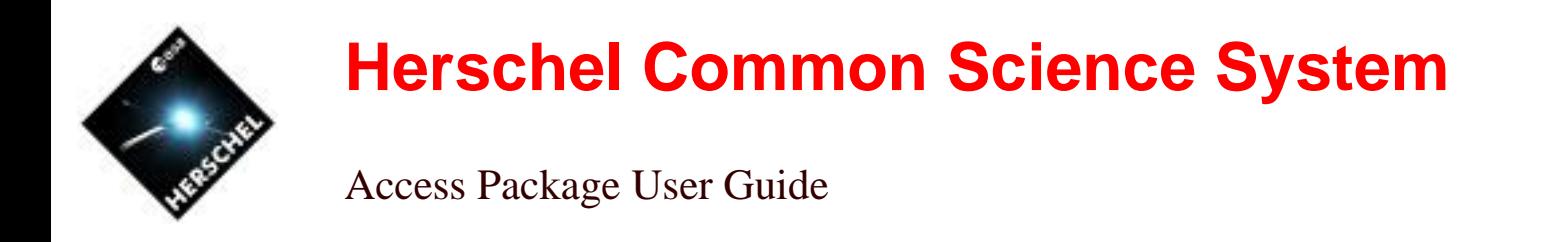

**Issue:** 1.15, 10th December 2004 **Author:** [Steve Guest](mailto:s.guest@rl.ac.uk)

This document describes the usage of the graphical components provided by the access package. The top-level documentation for the package can be found [here.](file:///Q|/ICC/sw/lib/hcss/doc/access/index.html) A more general "How-To" on accessing the database can be found [here](file:///Q|/ICC/sw/lib/hcss/doc/ia/doc/howtos/howto-use-database.html).

### **Data Selector**

The configuration of the component can be changed by editing its properties, or *user preferences*. Each "tab" has its own associated properties and property editor. To access a property editor, rightclick on the window and select "properties".

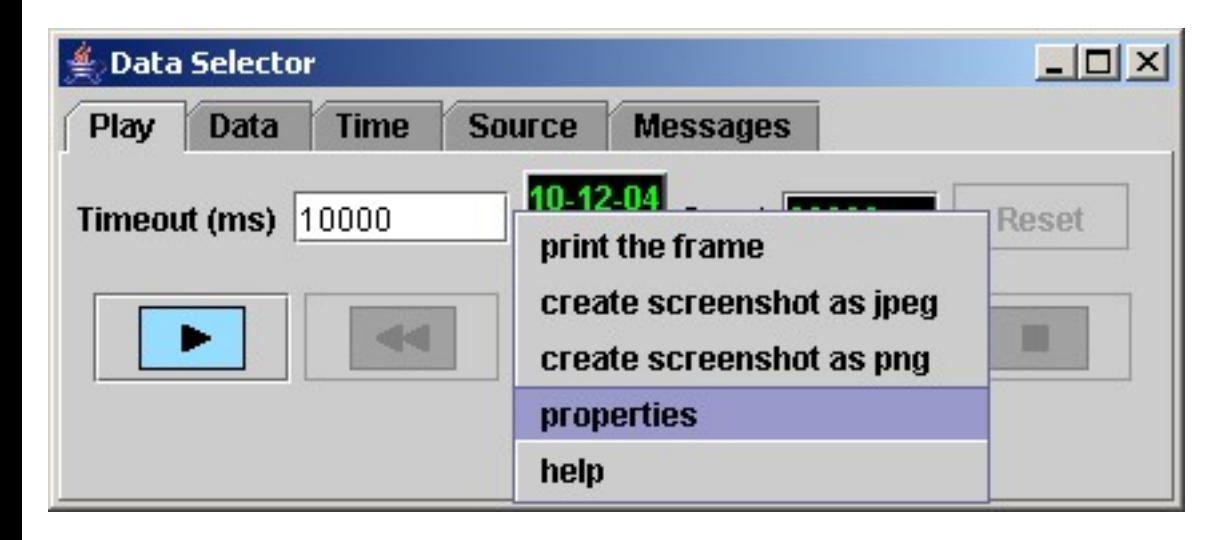

Selecting the property editor for the "Play" tab

The "Save" button writes updated values to the *application*. props file in the hess subdirectory of the home directory, where *application* is the name of the application e.g. QLA. A tooltip giving extra information is displayed if the mouse is held over a property.

Access Package

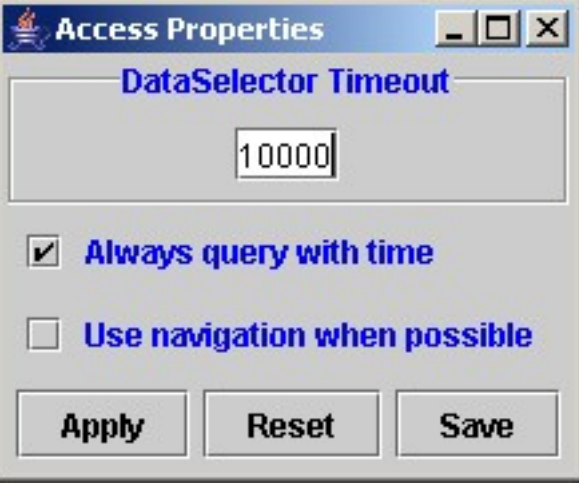

Editing the properties for the "Play" tab

The basic means of operation is to set up the data request using the **[Data](#page-31-0)**, [Time](#page-32-0) and **Source** tabs, and then start data reception from the [Play](#page-30-0) tab, which operates in a similar manner to a tape deck. Note that the [Data](#page-31-0) and [Time](#page-32-0) selections are *both* applied.

### <span id="page-30-0"></span>**"Playing" the data**

Data reception will start once the **play** button is pressed, under the **Play** tab. Note that if the **play** button is pressed before an input stream is set up (e.g. with a router connection), then a timeout is likely to occur. The **Messages** tab can be used to check if this has occurred.

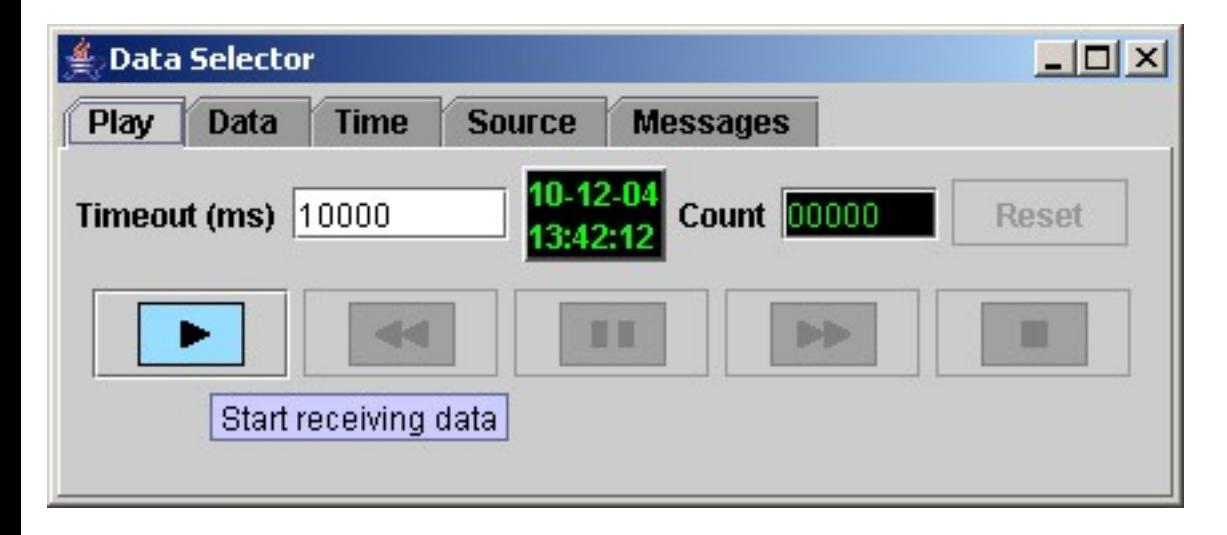

Selecting the **play** button

When playback mode is selected (i.e. from a database) the speed can be adjusted via the **fast forward** and **fast reverse** recorder buttons on the **Play** tab. In order to use the full features of this mode including backward stepping, ensure that the **cache data** option from the **Source** tab is selected.

The **pause** button pauses playback, and causes two more buttons to become visible, which allow the user to step forwards and step backwards one packet or data frame at a time.

Access Package

|                             | <b>Data Selector</b> |             |                      |                                    |  |  |  |  |  |  |
|-----------------------------|----------------------|-------------|----------------------|------------------------------------|--|--|--|--|--|--|
| Play                        | Data                 | <b>Time</b> | <b>Source</b>        | <b>Messages</b>                    |  |  |  |  |  |  |
| Period (ms)                 |                      | 100         | 10-09-04<br>12:00:24 | <b>Count 00050</b><br><b>Reset</b> |  |  |  |  |  |  |
| $\blacklozenge$<br>▶▶<br>81 |                      |             |                      |                                    |  |  |  |  |  |  |
|                             |                      |             |                      |                                    |  |  |  |  |  |  |

Playback mode, with the pause button having been pressed, and the step forward button being selected

### <span id="page-31-0"></span>**Data Type**

The **Data** tab is used to select what data is accessed. Multiple Apids, Types, Subtypes and SIDs can be selected using either commas or white space as delimiters. Numbers can be entered either as decimal or in hex if prepended with "0x". Note that every selection acts as a filter - the default of each parameter is "any". The type, subtype and SID fields are only active when packets are selected. (This might be relaxed at a future time as these fields are valid for SPIRE data frames).

The **Browse** button starts the Test Execution browser, which allows the user to browse the tests which have been carried out. When a test is selected, click on "export selection". When the browser is closed, the times for that test are entered into the "Time" tab of the Data Selector.

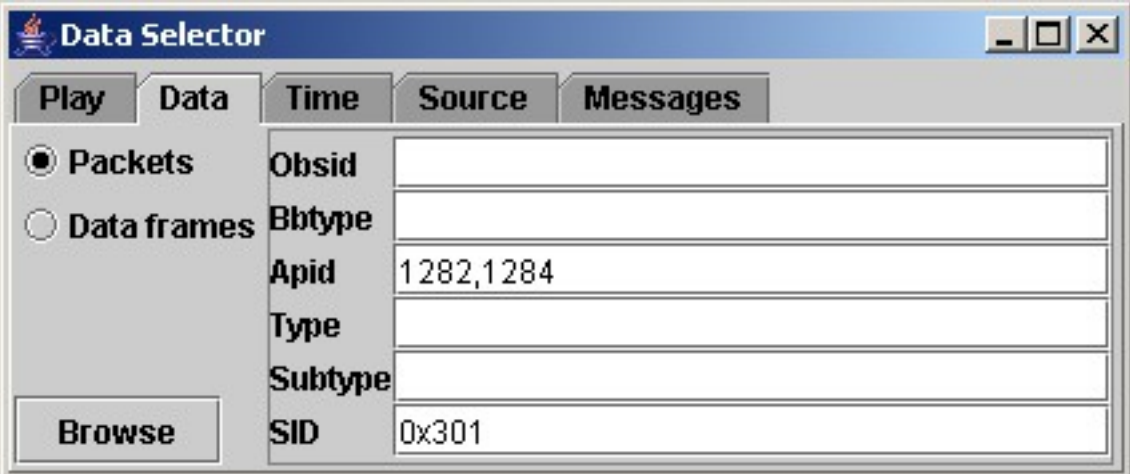

Selecting the data type

### <span id="page-31-1"></span>**Data Source**

There are three sources from which data can be retrieved: a local or remote database for playback data, or the EGSE router for real time data. If the **Source** tab is pressed one of the three options can be selected. Note that the default selection can be changed from the property editor window.

When a remote database is selected, the text field displays the URL that will serve the data. *The value of the local database field is passed to the server.* Therefore the name of the remote database is changed in the same way as a local one.

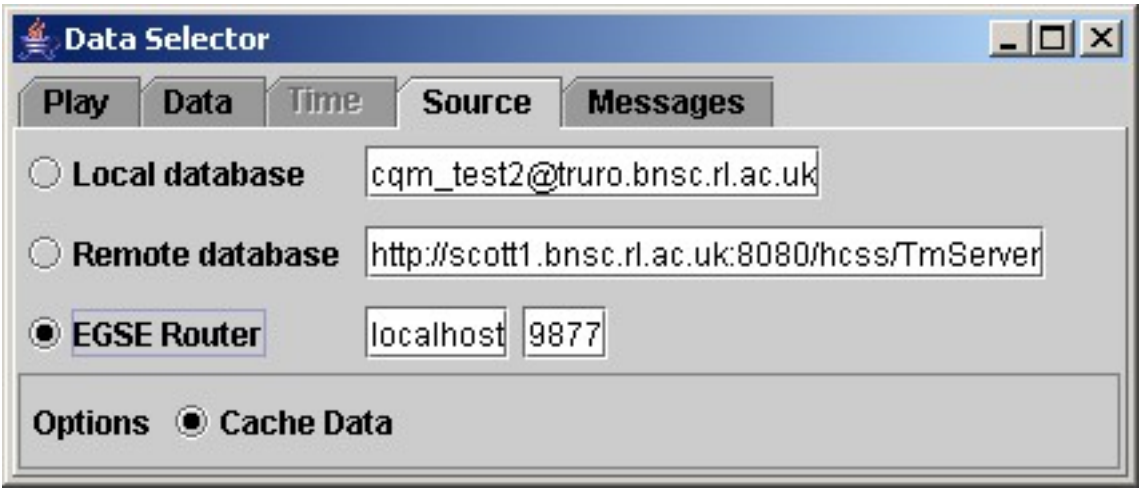

Selecting the data source

A database has to be selected in order to use playback mode. A local database is one that the user is able to access directly from their machine. This is simpler and provides better performance than a remote database, but means that a Versant installation is required on the client side. The text box contains the name of the database and may be edited.

A remote database can be installed anywhere that is network-accessible. Both TCP/IP sockets and HTTP protocols are supported. This does not require a Versant installation on the client, but does require a server to be running. Depending on the selected protocol, either a URL will be displayed (HTTP, the default) or a host name and port number (TCP/IP).

### <span id="page-32-0"></span>**Time**

The **Time** tab allows a start and end time to be selected for playback purposes, with each time being entered as a day, month, year, hour, minute and second. Times are specified as by default as UTC. This can be changed if desired from the properties editor.

By default, whenever the start time is advanced, the end time is advanced by the same amount. This behaviour can be changed from the property editor. The "Save" button saves the selected times to the user preferences file, and they will be remembered in subsequent runs of the program. The "Reset" button removes the time as a selection criteria. Visually, the current time is then displayed, but it is not used. This tab is only available if a local or remote database is selected under the [Source](#page-31-1) tab.

Note that the time selection operates as an *additional* filter to anything specified in the [Data](#page-31-0) panel. Use the "Reset" button to clear it.

Access Package

|                                                 | <b>Data Selector</b> |             |               |                 |  |                                                                                                    | $ \Box$ $\times$ |
|-------------------------------------------------|----------------------|-------------|---------------|-----------------|--|----------------------------------------------------------------------------------------------------|------------------|
| Play                                            | Data                 | <b>Time</b> | <b>Source</b> | <b>Messages</b> |  |                                                                                                    |                  |
| <b>Start</b>                                    | $10 -$               |             |               |                 |  | December $\blacktriangledown$ 2004 $\blacktriangledown$ 12 $\blacktriangledown$ 00 $\blacktriangledown$ 00 $\blacktriangledown$         |                  |
| End                                             | $10 -$               |             |               |                 |  | December $\blacktriangledown$   2004 $\blacktriangledown$   12 $\blacktriangledown$   05 $\blacktriangledown$   00 $\blacktriangledown$ |                  |
| <b>Reset</b><br>Selected time is in UTC<br>Save |                      |             |               |                 |  |                                                                                                    |                  |

Selecting the time range

# <span id="page-34-0"></span>**Packet Dump**

The PacketDump application dumps the contents of a certain packet type to the screen.

Clicking the popup menu mouse button (the right mouse button in most operating systems) in the **PacketDump** window brings up a popup menu with a **properties...** option. Selecting this brings up a new window which allows the user to select packets according to their description. The default selected packet is "Nominal Housekeeping". More than one packet can be selected by using the shift and control keys with the mouse button.

The default display update rate is 500 milliseconds, and this can be changed by entering a new value in the **Display Rate** section of the **properties** window. The packet contents can be displayed in hex, decimal or binary, according to the option selected in the **Display in** section of the **properties** window.

All properties can also be changed from the [QLA Console](#page-6-0) application using "set" methods, for example setDisplayRate. See the API for details of these methods.

Note that when new packet types are selected, PacketDump starts to use the changed values to select packets from the packet stream at once. But, until the **apply** button is pressed, the contents of packets are interpreted according to the properties before the changes have been made. Note that currently you also have to press the **apply** button after calling the "set" methods in order to let the change take effect.

### Packet Dump

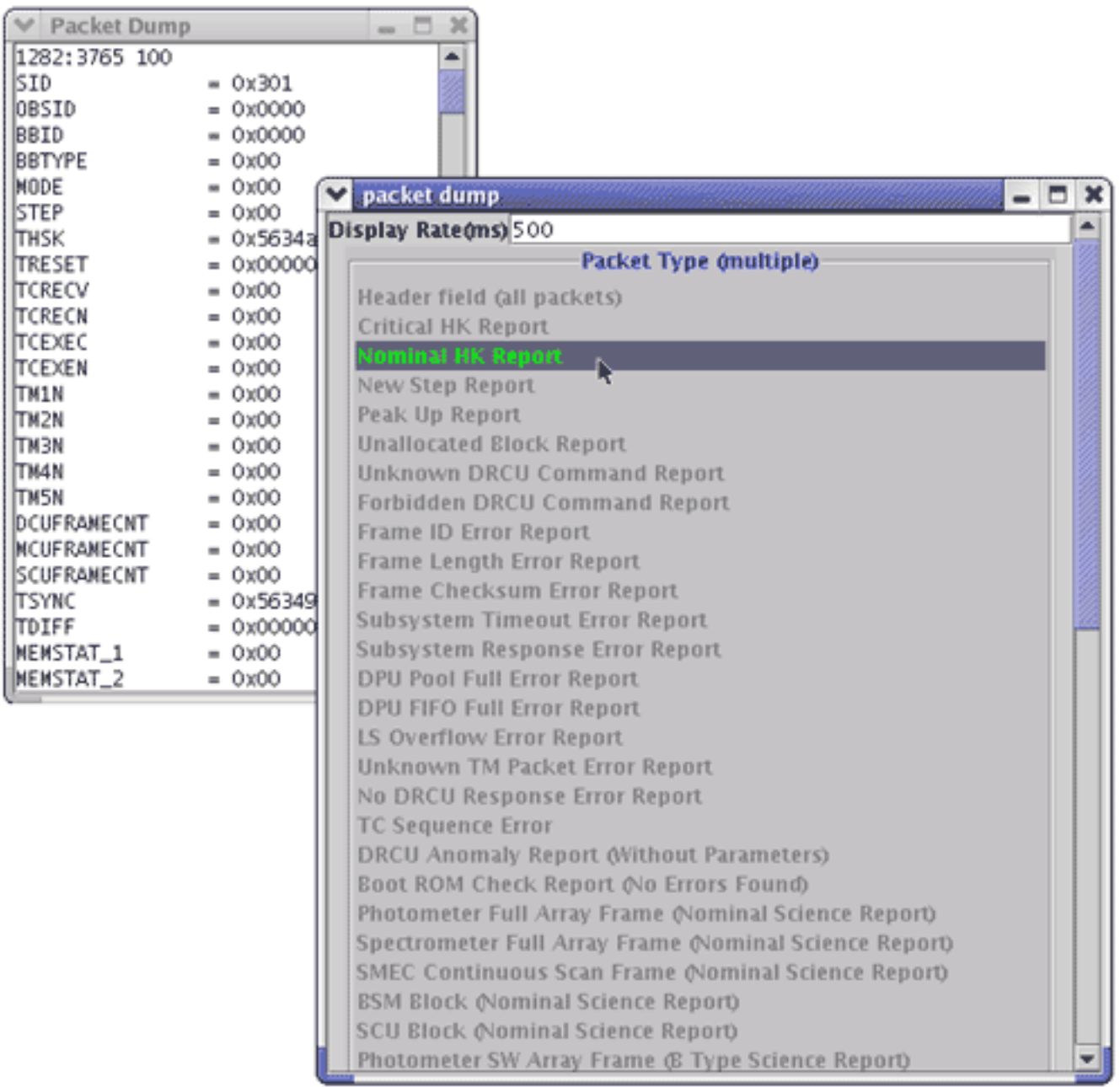

The **PacketDump** window and its associated properties window
# <span id="page-36-0"></span>**Packet Viewer**

This is an application that shows when a packet is received by QLA. It displays the values in hex, with the offsets on the left.

If the **Pause** button is pressed, the display freezes on the packet currently being received. The **>** and **<** buttons can then be pressed to step through and view the data for individual packets.

# <span id="page-37-0"></span>**Displaying Parameters**

In order to watch a parameter evolve with time, a user needs to select the parameter they are interested in, and then select how they wish to view it. Both of these selections are made via the **Parameter Selector** window which is started by selecting the **Parameter Selector** option from the **SPIRE Quick Look Analysis** window.

Note that the parameter will start to be monitored from the moment that the display is created for it for the first time. This and all subsequent displays of the parameter will show it's behaviour from this moment.

### **Parameter Selection**

Parameters can be selected in one of two ways. For specific bolometer parameters (PHOTOMETER or FTS), the user can click on the relevant bolometer array name displayed in the **Arrays** menu, which brings up a window with a visual display from which bolometers can be selected. Alternatively individual parameters can be selected from the [Parameters](#page-41-0) menu, via the relevant submenu.

#### **Selecting Bolometers From Array Images**

<span id="page-39-0"></span>The **Arrays** menu contains five buttons labelled with the five arrays in SPIRE. Pressing one of these buttons will bring up a window with a display of the bolometer projection on the sky. In this window the top display area shows a menu containing all the bolometer names in the array, and the bottom one displays selected detectors (labelled **Selected Bols**). A mouse click on any bolometer, either in the array layout or upper display area, will put its identifier in the lower display area. A second click on the same bolometer will remove it. The dropdown menu at the top labelled **Short-cut Selections** gives the options to select groups of bolometers. At present only the **Co-aligned** and **All Bolometers** options are implemented. Once selections are completed, the **Confirm Selection and Close** button displays the selected parameters in the **Selected Parameters** area in the **Parameter Selector** window, and closes the window with the bolomoter display. If this button is clicked more than once (if the window with the bolometer display is reopened), extra parameters in the list will be added to the **Selected Parameters** area. Note that parameters no longer in the list will not be removed from the **Selected Parameters** area.

```
Selecting Bolometers From Array Images
```
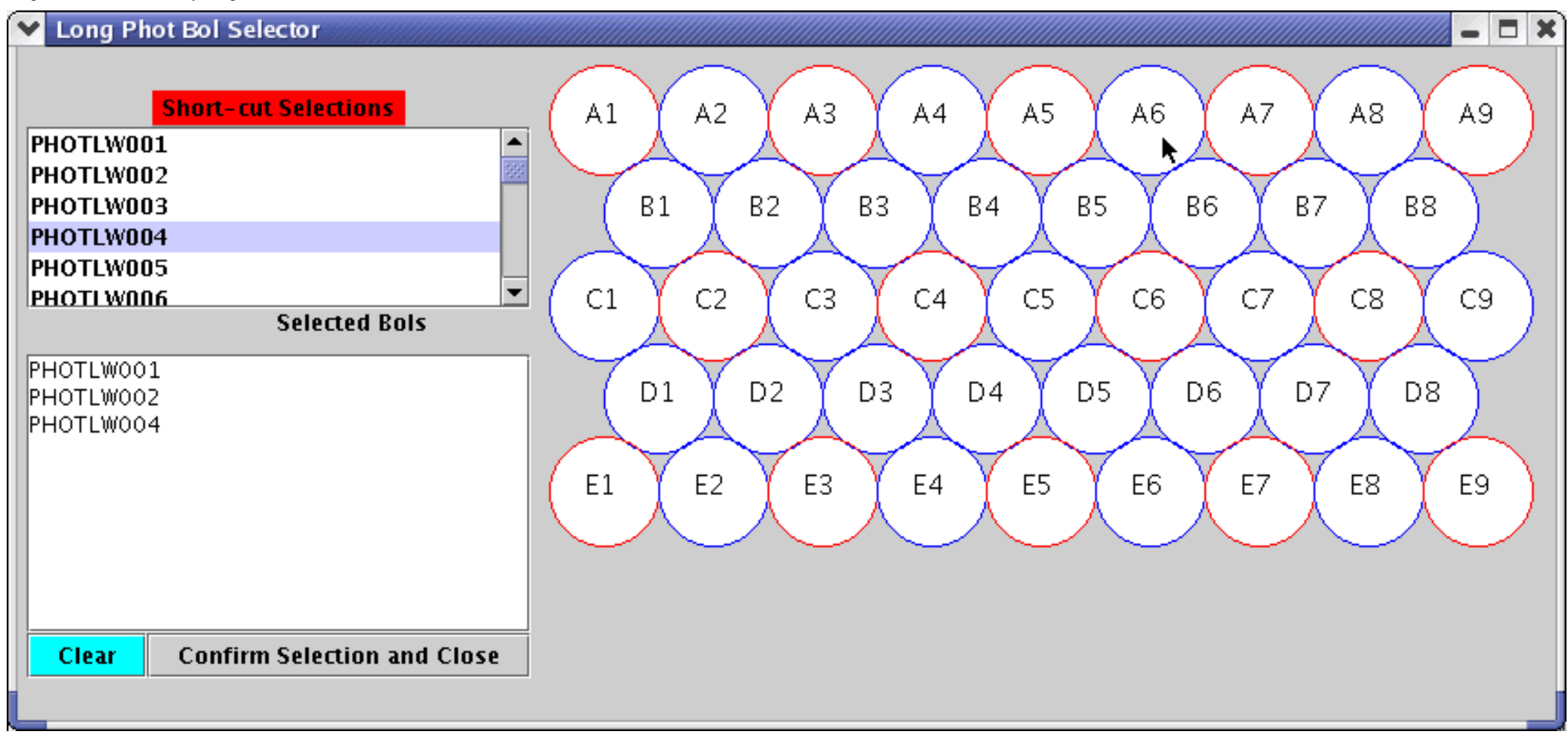

Selecting parameters using a bolometer array display

#### <span id="page-41-0"></span>**Selecting from the Parameters Menu**

Any parameter can be selected via the pull down **Parameters** menu on the **Parameter Selector** window. At present only the **Alphabetically** and **Subsystem** submenus have been defined and implemented, with the **Functionality** and **Operating Mode** ones still to be defined. The **Alphabetically** submenu contains further submenus which divide the parameters according to their initial letter, and within each of these submenus the parameters are listed in alphanumeric order. The **Subsystem** submenu divides them according to their subsystem type.

Right-clicking on any parameter will display its description in the **Information Box**, as will clicking on the **Get Description** button. This description is based on the entry for the parameter in the *tables/SPIRE* Param\_DB.txt file (See ["Configuring QLA"](#page-70-0)).

Parameters can also be selected by typing their name in the **Get Parameter** text box. As you type, suggested parameter names will appear in the drop-down menu on the right. The name that appears at the top of the list is the first alphabetically in the possible parameters available.

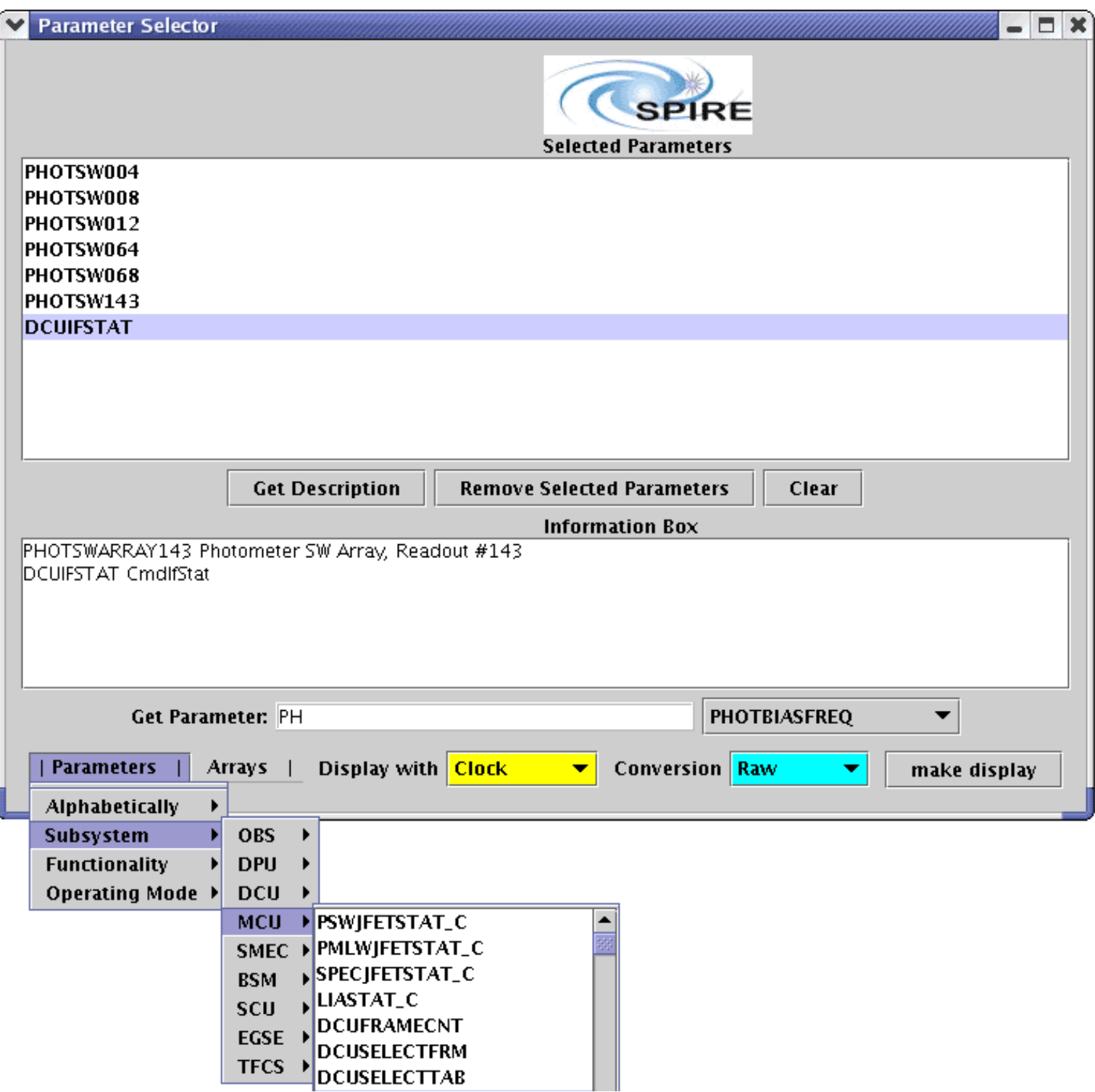

file:///Q|/ICC/sw/doc/spire/qla/help/SelectingParametersMenu.html (1 of 2)13/01/2005 11:14:53

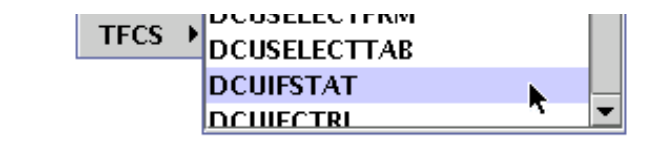

Selecting parameters individually via the **Parameters** drop-down menu

### **The Selected Parameters Window**

Once selections of parameters have been made using either the **Arrays** menu or the [Parameters](#page-41-0) menu, the list in the main **Selected Parameters** area can still be edited. Pressing the **Clear** button, will remove the whole list of parameters from this area. To remove individual parameters, click on them in the list, and then click on the **Remove Selected Parameters** button. Highlighting a parameter and pressing the **Get Description** button displays its description in the information box, in the same manner as right-clicking in the drop down menus (see [Selecting from the Parameters Menu\)](#page-41-0).

## **Creating Displays**

Once parameters have been selected, then the display type: [Clock,](#page-45-0) [Scroller](#page-46-0), or [Time Series](#page-47-0) is chosen from the **Display using** drop-down menu. The conversion type of the data to be displayed is selected from the **Conversion** drop-down menu - either **Raw**, **Converted**, or **Both**. Clicking on the **make display** button will invoke a new **Parameter Displayer** window of the appropriate display type. The title of the window is determined by the pattern APID(type, subtype)-SID. So for example in the figure below the title of the time series window is "Parameter 1284 (21:1)-0x200 Raw".

The selected parameters are viewed as separate components within the window. If the display type is **TimeSeries** and the conversion type is **Both**, two windows containing [time series](#page-47-0) displayers will be launched, one for raw values and one for converted values.

To display a new set of parameters, press the **Clear** button on the **Parameter Selector** window. The already dispatched displays will continue to update. A new set of parameters can then be selected and new display will appear when **make display** is pressed again. Closing the **Parameter Selector** window will not close the **Parameter Displayer** windows invoked by it. There is no limit to the number of times a parameter can be selected or the number of different ways it can be displayed.

If no parameters are selected when **make display** is pressed, then two default parameters: OBSID and PHOTFARRAY001 are displayed.

See "[troubleshooting](#page-76-0)", for a note about displaying science parameters when no housekeeping packages are selected in the simulator.

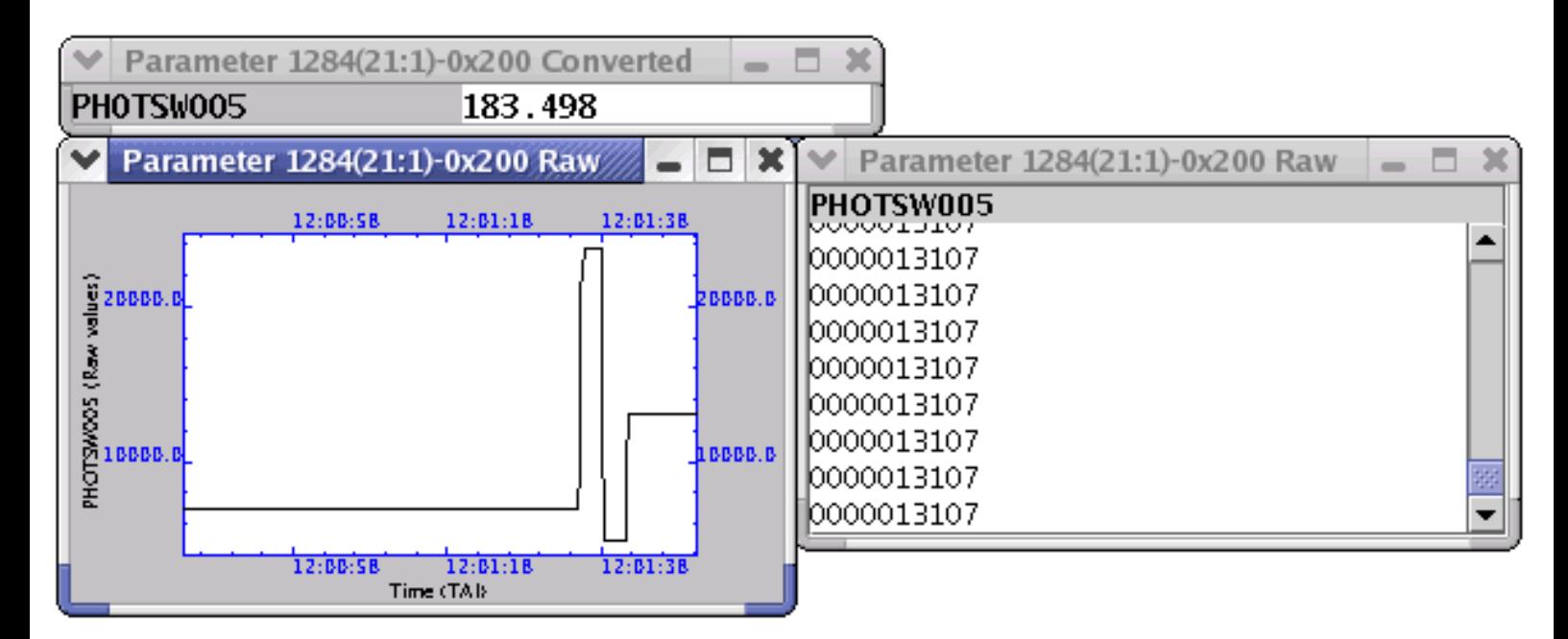

**Parameter Displayer** windows for the PHOTSW005 parameter, shown (clockwise from left) as a time series, clock and scroller. Note that the time series and scroller are showing the raw values, and that the clock is showing both raw and converted values.

## <span id="page-45-0"></span>**Clock Displays**

The Clock displays the latest values of parameters like a simple digital clock. Each clock will list the parameter names on the left, with a grey background and its value on the right with a white background. If both housekeeping and science values are selected, they will appear on different clock displays. When **Both** is selected from the **Conversion** drop-down menu, the parameter name appears to the left as usual, but there are now 2 values on the right, separated by a forward slash. The raw value is to the left of the slash and the converted value is to the right.

Clicking the popup menu mouse button gives access to some **properties** menu items. If only one parameter is being displayed, there will be just one **properties** menu item, labelled for that particular parameter. If more than one parameter is being displayed, then there will still be an individual **properties** menu item for the parameter clicked on, but there will also be a **properties for all parameters** menu item, which will change the properties of all the parameters being displayed. Clicking this brings up a window with the option to change the number radix of the displayed parameter[s]. The default is decimal, but hex and binary can also be used. This window also allows the user to change the conversion type of the displayed parameter[s].

## <span id="page-46-0"></span>**Scrolling Lists**

The Scroller displays the current and past values of the selected parameter in a set of scrollable lists. The lists display all data since the **Select** button on the **Parameter Selector** was pressed. Like the clock displays, the science data and the housekeeping data are displayed in separate windows. When new data arrives, the display automatically switches to show the latest data at the bottom of the list.

If a set of scroller displayers are grouped in one window, different parameters are scrolled independently of each other by default. Clicking the popup menu mouse button on any one of the lists brings up the option to **lock** scrolling with one or more other lists. This means moving one scroll bar will move the scroll bar of all other locked parameters at the same time. Clicking the popup menu mouse button again gives the option to unlock from any previously locked parameters. The format of every line is identical to that of the [Clock](#page-45-0) displayer.

Clicking the popup menu mouse button also brings up the option to set the properties in the same way as for the [Clock](#page-45-0) displayer.

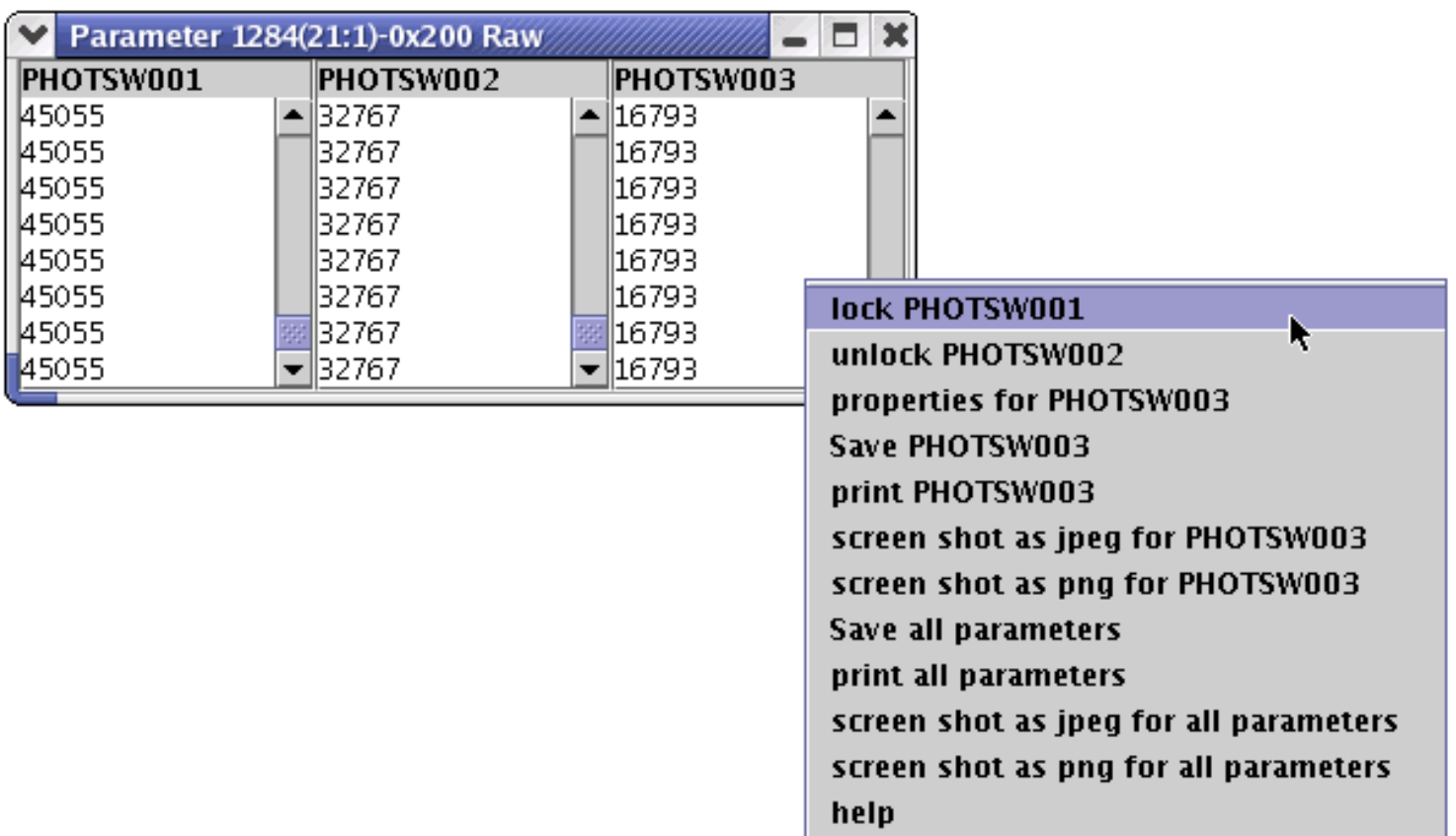

Using the popup menu to select locking and unlocking of scroll bars. In this example the mouse was clicked in the PHOTSW003 parameter window. The PHOTSW003 parameter had previously been locked to the PHOTSW002 parameter, which is why the option to unlock from it is shown here. It had not yet been locked to the PHOTSW001 parameter, so the option to lock to it is shown.

### <span id="page-47-0"></span>**Time Series Plots**

The Time Series displays the values of a parameter as a function of time. The display has optional [compress](#page-48-0) mode, [follow](#page-49-0) mode, and [fix](#page-50-0) mode. The user can switch between the different modes by using the options in the right click menu, or by using the mouse, as described in the next sections. The display range and display size can be changed by the user.

The properties panel, accessed via the [properties...](#page-52-0) button on the popup menu, provides a list of preset options for controlling the plot.

### <span id="page-48-0"></span>**Compress**

The default mode for the time series display is the compress mode. This keeps the x coordinate of the left edge of the plot constant and compresses the x axis scale when new data become available. This means that new data are always within the display range.

- Double-click the mouse (left button) to return to the default plotting in compress mode after zooming (described in "[Other Use of the Mouse](#page-51-0)"). This mode includes all data from the beginning to the newest data point.
- Control-double-click (left button) to plot in compress mode showing the current x range. This is only relevant if the user has zoomed in or out and changed the default x range (see "[Other Use of the Mouse](#page-51-0)").

Alternatively, click on **full range COMPRESS mode** or **COMPRESS mode** in the popup menu.

The y-axis scale varies to accommodate the highest and lowest data points.

### <span id="page-49-0"></span>**Follow**

The follow mode makes the display window follow the latest data point with a constant x coordinate span.

• Shift-double-click to plot in follow mode. The span will continue to display the same width as it had when shift-double-click occurred. In this mode, two red vertical lines are drawn across the upper and lower borders of the drawing box to indicate the x coordinate of the newest data point.

Alternatively, click on **FOLLOW mode** in the popup menu.

The y-axis scale varies to accommodate the highest and lowest data points.

### <span id="page-50-0"></span>**Fix**

The fix mode simply fixes the coordinates of all sides of the plot, both x and y axes, so that the displayed part of the data can be inspected without interference of new data. Fix mode only occurs automatically after a particular zoom action has moved the newest data point outside the drawing area (see ["Other Use of the Mouse"](#page-51-0) for details).

### <span id="page-51-0"></span>**Other Use of the Mouse**

Click the popup menu mouse button to access the [saving](#page-56-0) options; each data set can be saved separately.

Drag the mouse holding down any button to zoom. The release point of the mouse button can be outside the plotting area, but the press point must be inside it. If the release point is outside the window, this has the effect of zooming out.

The x axis of all the parameter displays is adjusted when the user zooms. However, the adjustment of the y axis when zooming is more complicated. Because several parameters can be displayed at once, a method is needed to determine which parameter display the user intends to update. If the user presses the mouse within a particular parameter display, then this is the display to have its y axis updated. If the user clicks on the grey area either to the left or the right of the white displays, then the parameter display that the click is adjacent to will have its Y axis updated. If the user clicks on the grey area above or below the white display areas, then the top box will have its y axis updated.

If the newest data point is not within range after zooming, plotting will switch into the fix mode to allow inspection of existing data without the interference of changing axes.

### <span id="page-52-0"></span>**Time Series Properties Panel**

The properties panel, accessed via the **properties...** button on the popup menu, provides a list of preset options for controlling the plot. A check mark indicates whether or not the property is selected.

If **Y auto range** is selected, it means that the display range of the y axis is automatically calculated when new data is displayed. This should be disabled to keep the y range constant when new data is received.

**tick format for X** and **tick format for Y** determine the display format of the x and y axes respectively. By default the time (x axis) is displayed in UTC (hh:mm:ss) format. Ay format permitted by

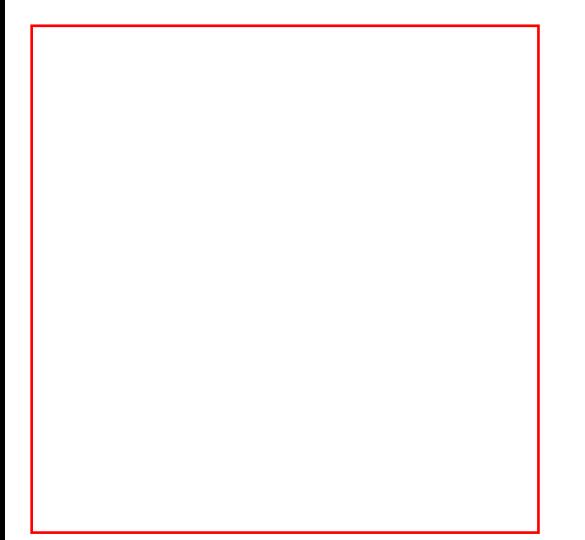

# **Image Displays**

The **Image Display** window is launched when **Image Display** is chosen from the **SPIRE Quick Look Analysis** window.

The user should select the desired bolometer array from the five buttons on the **Image Display** window (e.g. **PHOT SHORT**), which causes QLA to automatically register all the bolometer parameters to be monitored. It also launches a new **Imager** window which displays the SPIRE data in the form of an image of the instrument projection on the sky. When a science data event, from the [simulator](#page-4-0) for instance, is received the bolometers with signal will "light up" using a specified colour table, the default being "Heat". The signal values displayed vary from 0 (black) to 16 bit unsigned (full colour). A red circle around a bolometer means it is co-aligned. Either raw or converted data is displayed: this is determined by selecting one or the other from the yellow dropdown menu.

Holding the mouse over a bolometer will display the current signal values (raw and converted) in the information box at the bottom of the imager panel.

Clicking on a bolometer will bring up a [time series](#page-47-0) display window for that parameter.

The update rate of the display governs the refresh rate of the image. It has no link to the input rate of data, which is controlled by the gla.eventrate (see [Configuring QLA\)](#page-70-0). The value can be set to '0.5' to update the view every 2 seconds.

The **Freeze Image** button can be used to freeze the display at the moment that it is clicked (the text then changes to **Unfreeze Image**). Data updates will not be shown until it is pressed again.

The colour table used to display the data can be edited by clicking on the red **Colour Contr...** button, which opens a **Colour Contrast** window (see the second figure below). The colour table options are "Heat", "Blue" or "Grey", which are chosen from the drop-down menu. The **Reverse CT** button inverts the colour table, so that full-colour indicates the lowest signal value and black the highest.

The colour contrast can be adjusted using the sliding bars and the max and min values for the slider bars can be set in the text boxes below. If the max slider bar value is lower than the signal values coming in, the maximum colour will be displayed for that data. Conversely, if the min slider bar value is higher than the signal values coming in, the minimum colour will be displayed for that data. If the min slider bar value is greater than the max slider bar value, then all bolometers that have a signal value above the minimum value will light up with the same colour, and the rest will remain black.

The max and min values for the slider bars can also be set manually using the text areas at the bottom of the **Colour Contrast** window.

Image Displays

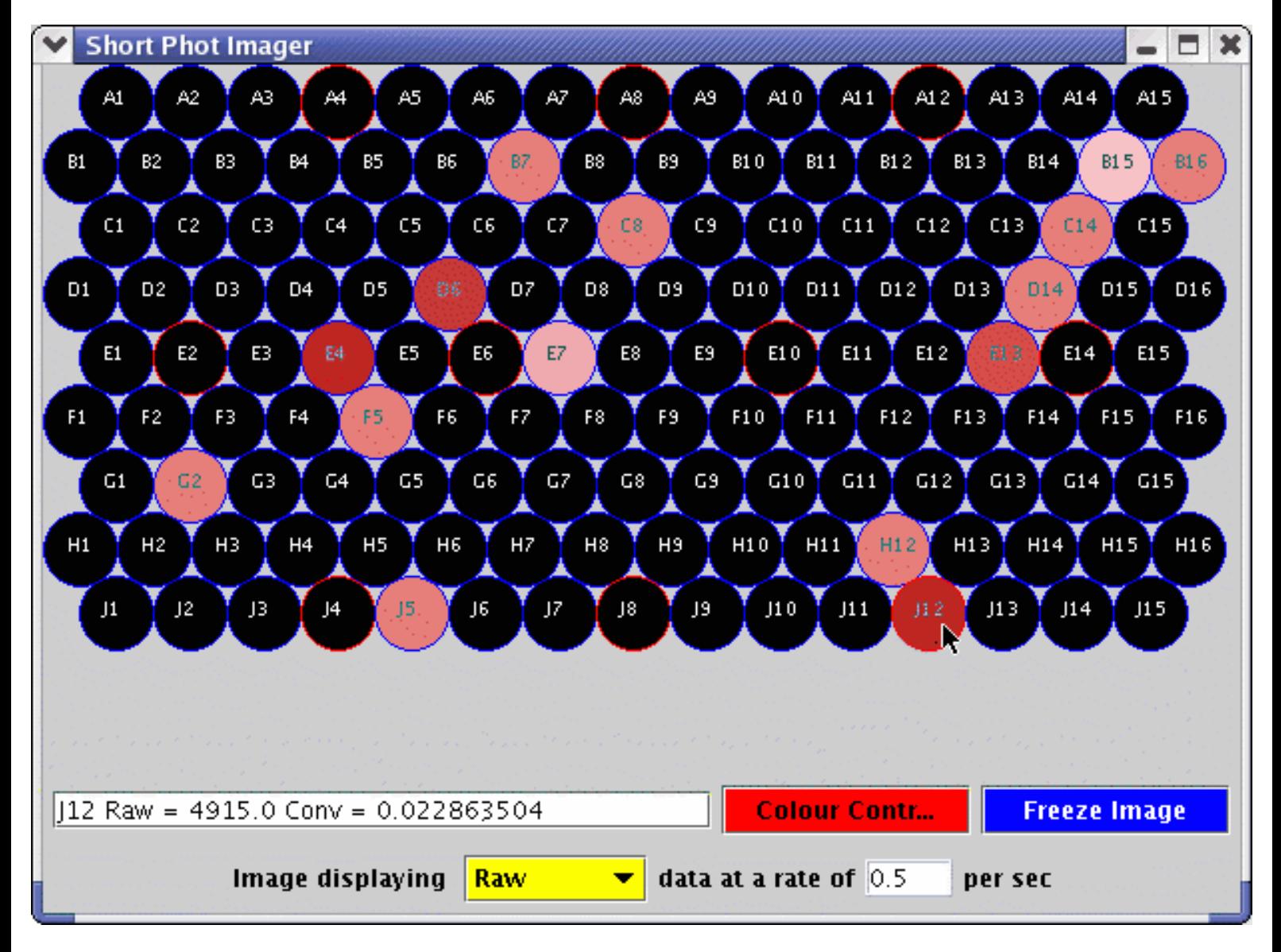

**Imager** window showing the Short PHOT array. The lighter-coloured parameters are those receiving science events from the simulator. The user is checking the value of J12 by holding the cursor over the relevant bolometer.

```
Image Displays
```
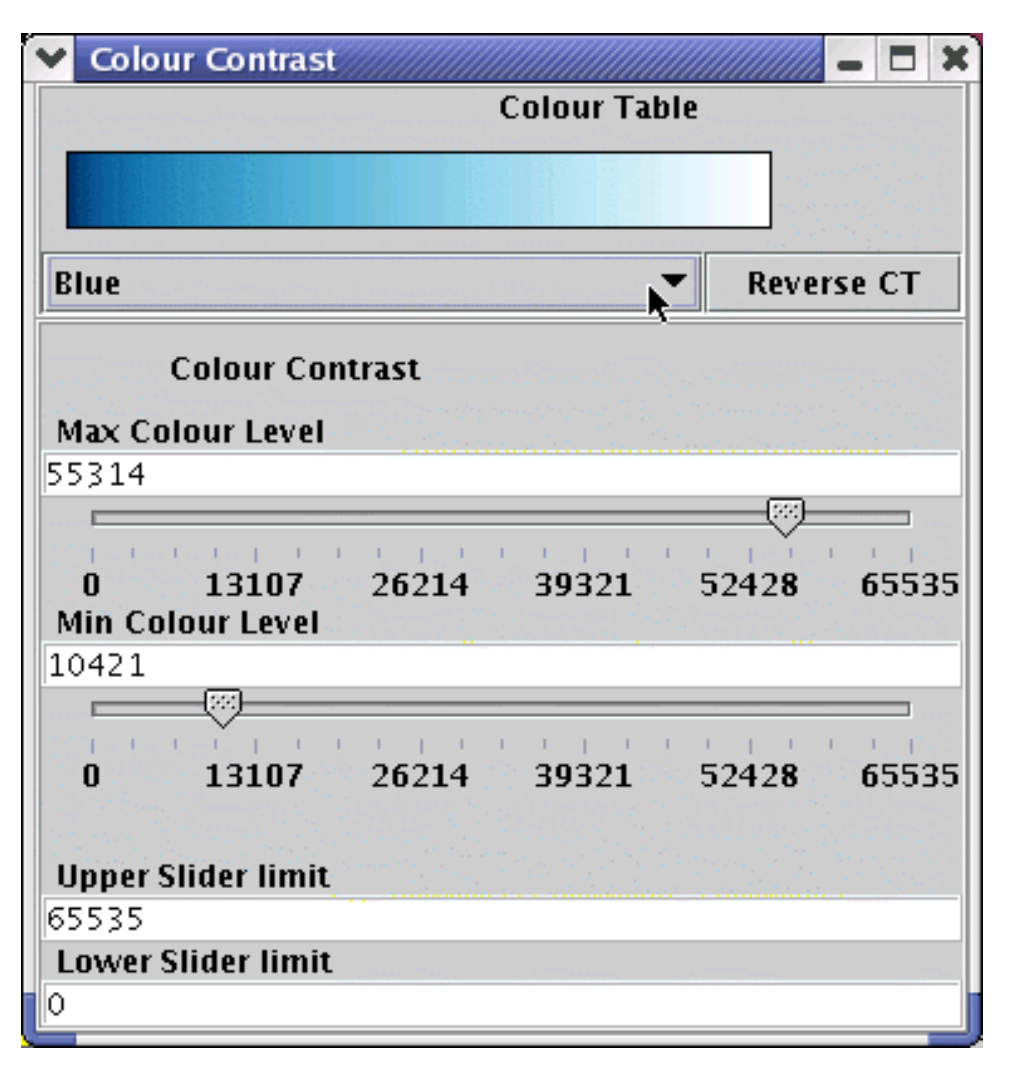

**Colour Contrast** window showing the "Blue" colour table being selected.

# <span id="page-56-0"></span>**Saving Parameter Values to a file**

The **Save** window can be accessed from the DataViewer demo application (accessed from the **SPIRE Quick Look Analysis** window), or by pressing the popup menu mouse button in QLA windows which have a save function implemented. To save data for a particular parameter to file the following instructions should be followed:

- If you are using the *DataViewer* application, enter the parameter name(s) in the **DataViewer** window (note: QLA is case-sensitive and all parameter names only use upper case letters) and press the enter key.
- Press **Save** this brings up the **Save** window showing the parameters in the current data buffer (i.e. the selected parameters that can be saved) and the various options for doing this (note: selecting a particular parameter in this window does nothing).
- Select **Export data to file**, and then click on the **launch** button this brings up the **Data export to file** window showing the parameters in the current data buffer and the possible file formats that can be used.
- Select which parameter(s) to save from the **Product Selection List**. (Holding down the shift key and clicking on two separate parameters will select these two parameters and all the ones between them in the list. Holding down the control key and clicking on two or more separate parameters selects these parameters only, and not the ones in between).
- Select which data format to use from the **Data Format** selector. Note: **ASCII** refers to a structured flat-file format (i.e. the data is saved in human-readable form but with keywords describing the data); **Unstructured** refers to an unstructured flat-file format (i.e. the data is saved in human-readable form without any structure, e.g. plain columns of data).
- Press **Transfer Data** this brings up a **FileChooser** window.
- Select the filename for the file to contain the parameter data and press **Save**. Note: If no extension or an inappropriate one for the selected data format is attached to the filename, the default extension for the selected data format is used. The configured values are:

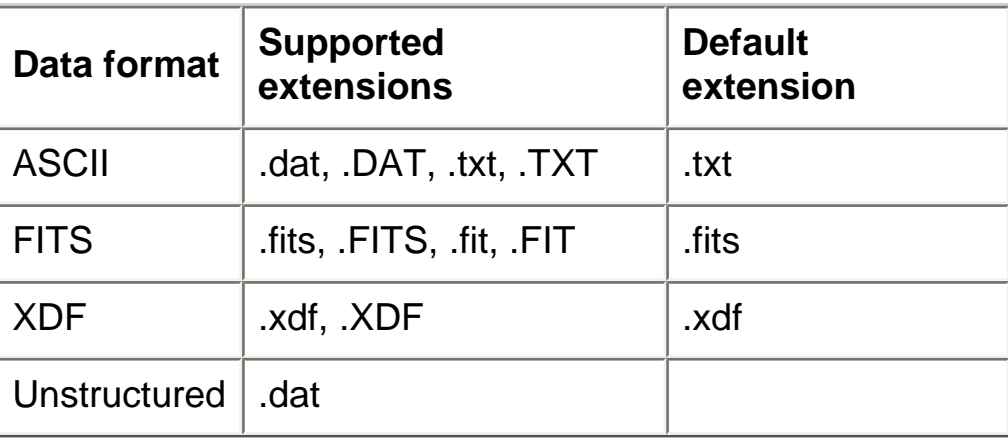

Not that if the save application is launched from the console, or if the **select all parameters**

option is chosen from the [clock](#page-45-0), [scroller](#page-46-0) or [time series](#page-47-0) displays, the default option is to save all the parameters currently being monitored. See **Saving Parameter Values from the QLA** [Console](#page-65-0) for details.

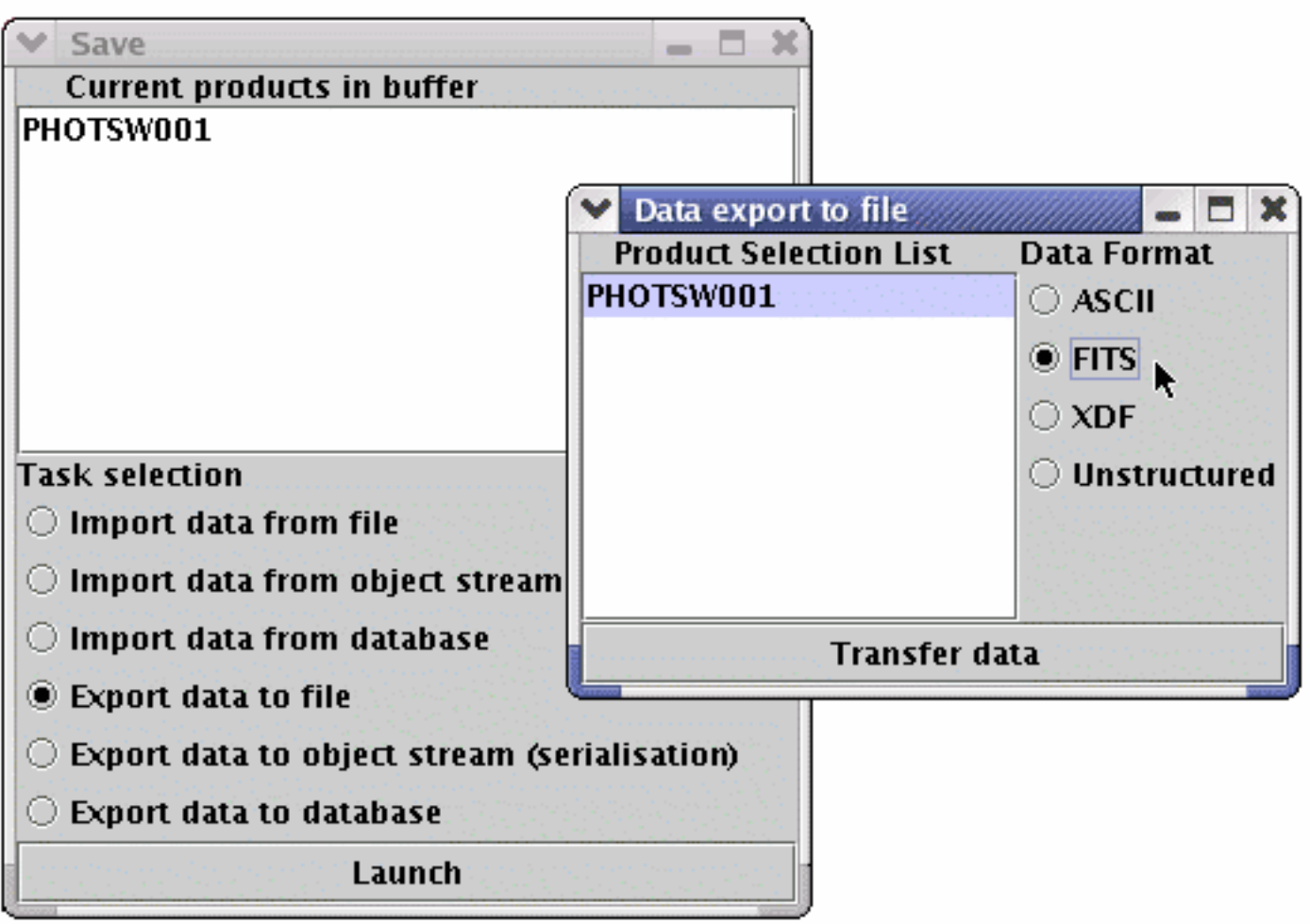

The **Save** and **Data export to file** windows

# **Printing and Screenshots**

In most of the QLA GUIs the facility is available to print and to create screenshots. Where these options are available, they can be accessed via the popup menu.

If printing is available, the popup menu will either have just one printing option, labelled **print the frame**, or two printing options, labelled **print this component** and **print whole frame**. In the former case, the whole frame will be printed. In the latter case, which is used for composite GUIs, **print this component** will print just the component in question, such as a text area, and **print whole frame** will print the whole frame.

If the option to create a screenshot is available, the option is given either to **create screenshot as jpeg** or to **create screenshot as png**. When selected, these options will generate a file saver dialogue box, so that you can save the generated image file to your system.

# **Help**

QLA incorporates a context-sensitive help system, which is accessed from the GUIs via the popup menu. The page which is opened first depends on the GUI that the help option is called from, and will be the page most relevant to that particular GUI.

The application can also be started from the **Help Application** option in the **SPIRE Quick Look Analysis** window, from the QLA console, and independently of QLA at the command prompt:

#### **> java herschel.spire.qla.Help**

When the help system is called by any means other than the popup menu, it will open on the first page of the document rather than on a relevant page within the help system. It is possible to use the console to open it on another page, see [Calling the Help Application](#page-66-0)  [from the QLA Console](#page-66-0) for details.

### **Imports**

Several Java packages are imported automatically when the console is started. These are: java.lang, herschel.spire.qla, herschel.spire.qla.viewer, herschel.spire.qla.selector and herschel.spire.qla.dataio. These packages are defined in the file QlaConsole.imports.

There are various ways of importing packages in Jython. A convenient way is to use the **from** statement with a wildcard, eq

#### **QLA> from herschel.ia.dataset import \***

However, this form should be used with care, especially in scripts, as it can lead to problems owing to unexpected rebinding of names. It is safer to use the **import** statement, eg

#### **QLA> import herschel.ia.dataset as dataset**.

In this case class names have to be prepended with the package variable, in this case **dataset**, eg

#### **QLA> dataset.ArrayDataset**

## <span id="page-61-0"></span>**Startup Script**

The script QlaConsole.py is also executed when the console is started. This defines the following functions (arguments are optional unless they are marked with asterisks):

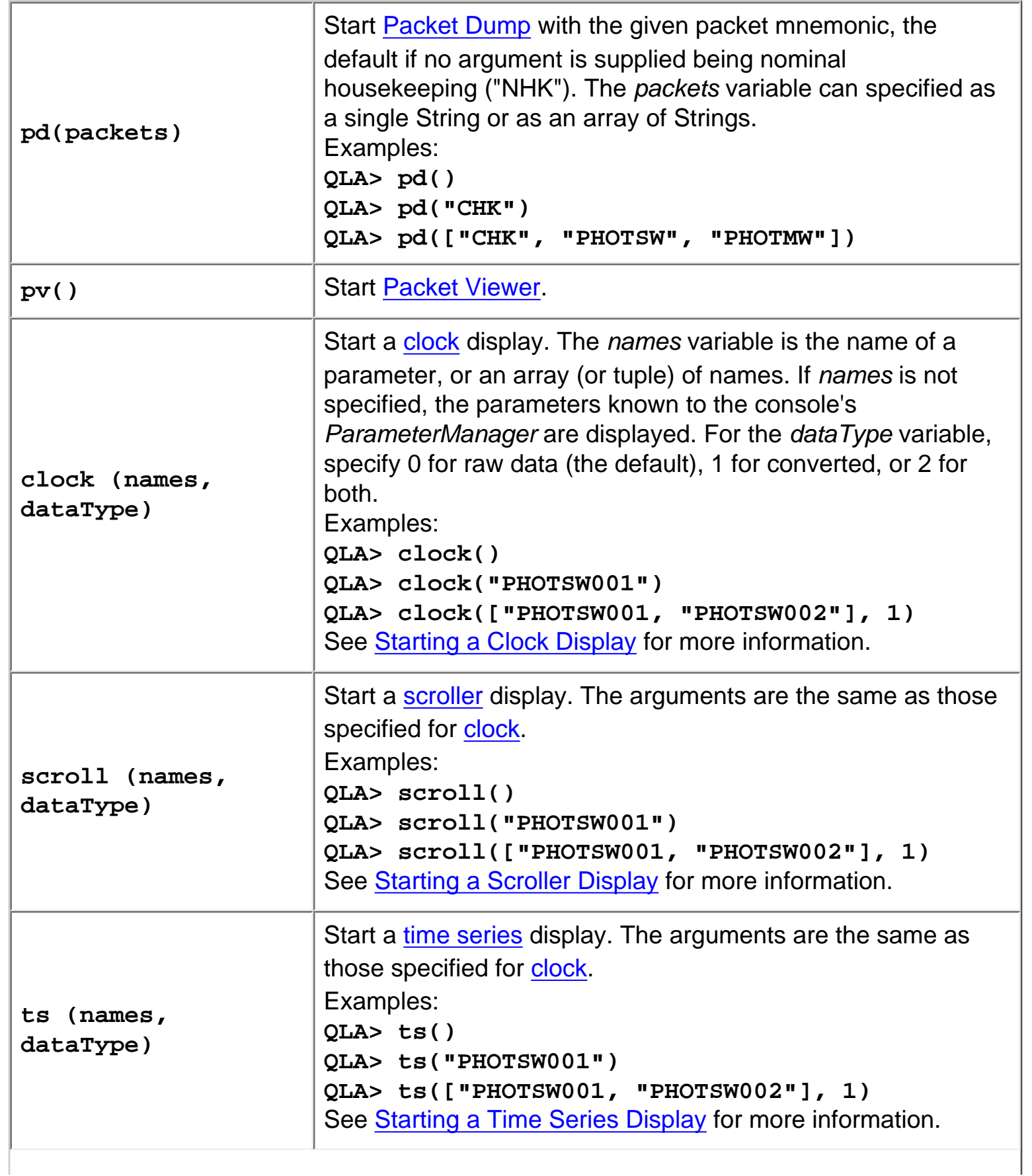

Startup Script

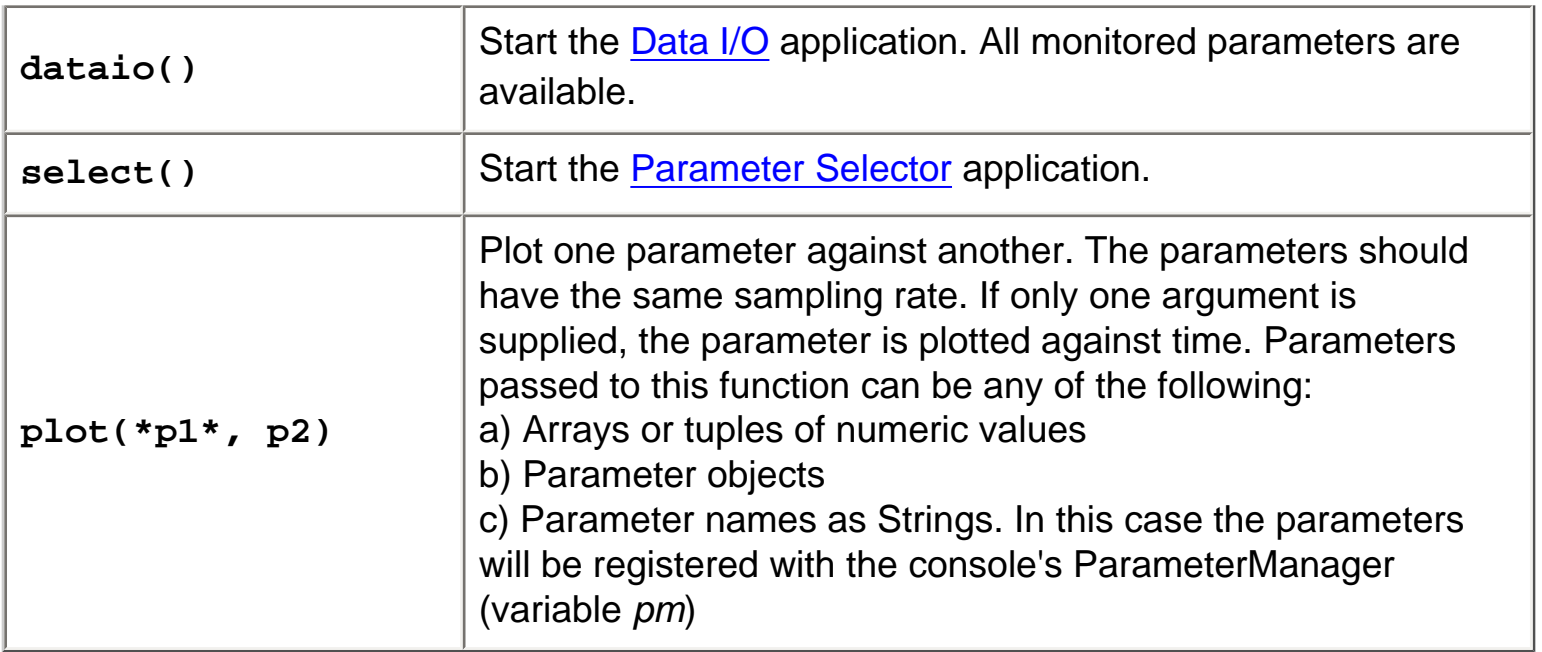

This script also looks for a user-defined script and executes it if it exists. This user script must be named *qla.py* and reside in the user's home directory.

### **Starting and Using Processes**

This example shows how to start **Packet Dump**. It is purely for illustrative purposes, as PacketDump can be started with the ["pd" command.](#page-61-0)

**QLA> WindowManager.add ("Packet Dump", PacketDump())**

### **Printing the Values of a Parameter**

There is a pre-defined variable of type ParameterManager called pm associated with the console. This variable allows full access to the data, including the ability to start monitoring parameters - the paramater is monitored from the moment that **pm.add()** is called. Full details are in the Javadoc. It returns a reference to the Parameter, which can then used in conjunction with the **print** command to print the parameter value to the screen. The resulting output is shown below the command.

### **QLA> t=pm.add("THSK") QLA> print t**

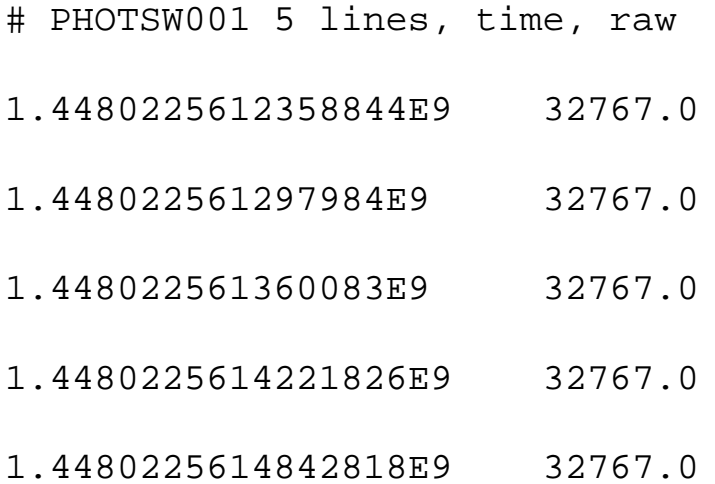

Note that **pm.add()** has an optional second argument: specify **0** for raw data, **1** for converted data, or **2** for both. The default is raw data.

## <span id="page-65-0"></span>**Saving Parameter Values from the QLA Console**

For example, to save BBTYPE to a file you would start monitoring it with the parameter manager, and then call the **save\_params()** command in order to launch the DataIO application (see [Saving Parameter Values to a file\)](#page-56-0).

**QLA> pm.add("BBTYPE") QLA> save\_params()**

The following command does the same thing, except that the data will be saved as IA products

**QLA> save\_products()**

## <span id="page-66-0"></span>**Calling the Help Application from the Console**

The Help Application can be started from the console by typing

#### **QLA> Help()**

If you know the string id of the topic that you wish to open, it is possible to use the **key =**  argument to open the help application on a particular page, eg:

#### **QLA> Help(key="SelectingInputData")**

### <span id="page-67-0"></span>**Starting a Time Series Display**

To start a time series display from the console use the following function (the arguments are optional):

#### **ts (names, dataType)**

The names variable is the name of a parameter, or an array (or tuple) of names. If names is not specified, the parameters known to the console's ParameterManager are displayed. For the *dataType* variable, specify 0 for raw data (the default), 1 for converted, or 2 for both.

Additionally, you can specify the initial time format for the x axis by using the **tickFormatX =** and **tickFormatY =** arguments, eg:

```
QLA> ts("PHOTSW001", 0, tickFormatX="UTC", tickFormatY="auto")
```
The above starts a time series of the PHOTSW001 parameter, showing raw data, with the x axis time format as hh:mm:ss, and the y axis format as auto. See [Time Series Properties](#page-52-0)  [Panel](#page-52-0) for a description of the time formats available.

It is useful to know that the **ts** function returns a reference to a ParameterDisplayer object, which is the java class used to display the time series. This can then be used to modify the time format if necessary, using the setTickFormatX and setTickFormatY methods, eq:

**QLA> par = ts("PHOTSW001") QLA> par.setTickFormatX("auto") QLA> par.setTickFormatY("0.00")** 

## <span id="page-68-0"></span>**Starting a Clock Display**

To start a clock display from the console use the following function (the arguments are optional):

```
clock (names, dataType)
```
The names variable is the name of a parameter, or an array (or tuple) of names. If names is not specified, the parameters known to the console's ParameterManager are displayed. For the *dataType* variable, specify 0 for raw data (the default), 1 for converted, or 2 for both.

Additionally, you can specify the radix for the display by using the **radix =** arguments, eg:

```
QLA> clock("PHOTSW001", 0, radix=0)
```
The above starts a clock display of the PHOTSW001 parameter, showing raw data displayed in hex. Specify 0 for hex, 1 for decimal and 3 for binary.

It is useful to know that the **clock** function returns a reference to a ParameterDisplayer object, which is the java class used to display the clock. This can then be used to modify the radix if necessary, using the setRadix method, eg:

```
QLA> par = clock("PHOTSW001")
QLA> par.setRadix(0)
```
## <span id="page-69-0"></span>**Starting a Scroller Display**

To start a scroller display from the console use the following function (the arguments are optional):

#### **scroll (names, dataType)**

The names variable is the name of a parameter, or an array (or tuple) of names. If names is not specified, the parameters known to the console's ParameterManager are displayed. For the *dataType* variable, specify 0 for raw data (the default), 1 for converted, or 2 for both.

Additionally, you can specify the radix for the display by using the **radix =** arguments, eg:

```
QLA> scroll("PHOTSW001", 0, radix=0)
```
The above starts a scroller display of the PHOTSW001 parameter, showing raw data displayed in hex. Specify 0 for hex, 1 for decimal and 3 for binary.

It is useful to know that the **scroll** function returns a reference to a ParameterDisplayer object, which is the java class used to display the scroller. This can then be used to modify the radix if necessary, using the setRadix method, eg:

```
QLA> par = scroll("PHOTSW001")
QLA> par.setRadix(0)
```
If you want to see all the data since the parameter started to be monitored, rather than the moment the display is created, use **fromStart** argument, eg:

```
QLA> scroll("PHOTSW001", 0, radix=0, fromStart=true)
```
# <span id="page-70-0"></span>**Configuring QLA**

QLA has a number of configurable parameters that the user can change. Subsystems used by the QLA also have configurable parameters; the ones specific to the QLA start with qla.

**[Basic Configuation](#page-71-0)** [Advanced Configuration](#page-74-0)

## <span id="page-71-0"></span>**Basic Configuration**

Listed below are QLA's configurable parameters. A default can be overridden by the user if they redefine it in their own configuration file. To do this, they should create or edit an existing file named QLA.props in the . hcss subdirectory of their home directory.

**Note for Windows users:** if the . hcss directory does not exist, Windows will not let you create it in the usual way. A workaround is to start QLA, right-click on the PacketReceiver window, select "properties", change something in the menu (you might well need to specify the database for eaxample anyway), then press the "Save" button. The directory will then have been created.

Redefinitions can be added with the syntax "parameter = value". For example:

spire.qla.lookandfeel = single

spire.qla.lookandfeel sets whether QLA is run with single or multiple windows. The value is either single or multiple. The multiple window set-up is the default setting.

spire.qla.parameters, spire.qla.sidtable and spire.qla.mappings point to the location of configuration files. If the location of the configuration files is changed (not recommended!), the files must still be in the QLA tree or the they will not be loaded correctly. The default values are tables/SPIRE\_Param\_DB.txt, tables/ SPIRE SID Table.txt and tables/Detector Mappings.txt respectively.

spire.qla.processes points to the location of another configuration file. Unlike the configuration files described above, this file does not need to be in the QLA tree. If the location is not set, or the file not found, QLA will use the default file (spire.qla.processes). The user can, if they wish, create a spire.qla.processes file in their home directory, which will override the file pointed to by this parameter in case of a conflict between the two. The file is used to determine which elements of QLA start automatically (by default the **SPIRE Quick Look Analysis** window and the **PacketReceiver** window). In order to set other processes to begin on start-up, the Start by default option should be set to true. If required, multiple copies of the same application can be started in this manner, by having two entries, both set to true. The example below shows how the entry for the Image Display should appear if it is to be started automatically:

Selector.BolometerImageDisplayer true true Image Display

The normals means to create a customised file would be to copy the default file and modify it.

spire.qla.tooltips sets whether or not tooltips are enabled in QLA. It can be set to
true or false, the default value being true.

spire.qla.apids is the list of APIDs to register for, in decimal format. These appear in the [PacketReceiver](file:///Q|/ICC/sw/doc/spire/qla/help/SelectingInputData.html) window's **data** tab on start-up. The default values are {1280, 1282, 1284, 1285, 1286}.

spire.qla.selector.imagemode is used by the [image displays,](#page-53-0) and is usually set to the data value. It can be set to random for testing purposes only.

spire.qla.DisplayRate is the display update rate in milliseconds of data displays such as [clocks,](#page-45-0) [scrollers](#page-46-0) and [time series](#page-47-0) windows. Note that setting it to zero implies no delay on event reception. The default value is 500.

spire.qla.eventrate sets the rate of data event dispatching in milliseconds. It can be set to hk (the default value), which means the data event is delivered immediately on reception of a housekeeping packet. As housekeeping packets appear every second, this is roughly equivalent to setting the rate to 1000. However, setting it to hk guarantees synchronicity. This may cause problems if there is no housekeeping data in the telemetry. See the **Troubleshooting** section for details.

spire.qla.simulatetimes is normally set to false. Setting it to true causes it to ignore the input packet times from the [simulator](#page-4-0) and invent it's own. This is used for testing purposes.

spire.qla.buffersize is a tuning parameter. This is the initial buffer size used by QLA to store data, that is the number of points that can be saved before it has to increase the array size. When buffers are full they have to be copied, which might cause QLA to hang briefly. Increasing the buffer size will decrease the frequency of this effect at the expense of greater original memory use. The default value is 10240.

spire.qla.packetrate sets the size of the packet cache used by PacketViewer. The default value is 30000.

The data access parameters (the ones starting hcss.access) are described at

Basic Configuration

## **Advanced Configuration**

The QLA uses the HCSS configuration mechanism, see

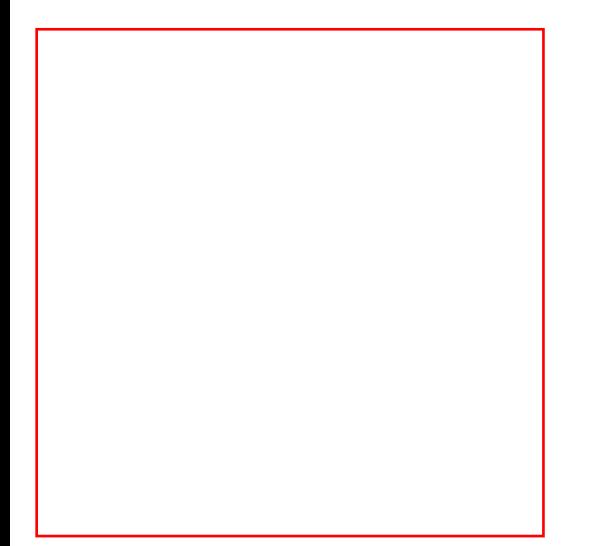

# **Troubleshooting**

This section of the help system helps to solve some common difficulties the user may have when using QLA.

## **Displaying Science Parameters when no Housekeeping Packages are selected in the Simulator**

If the user attempts to create a display of a science parameter when no housekeeping packets have been selected from the simulator, QLA will print the following to the system console:

DataAccumulator: waiting for a h/k packet

However the next expected line will not appear:

DataAccumulator: Received h/k packet

and no display will be created. This is because creating displays involves use of housekeeping packets. However it is possible to view a display under such circumstances, if the developer's tool EventTester is started, and the **PacketEvent** button pressed.

## **Selecting SID from the Housekeeping Parameters Menu in the Simulator**

Selecting this parameter at it's default setting will cause the **PacketReceiver** to print out errors to the command window, and to fail to function correctly. However, the SID can be manually set to a valid value, such as 769, in the simulator by typing it into the text box, and pressing the enter key.

## **The Data Displays show a Single Value and then appear to stop**

This is caused by the packet times not being incremented. The workaround for this is to set qla.simulatetimes to be true (see ["Configuring QLA"](#page-70-0)).

## **Incorrect Value set for hcss.ccm.factory**

If when you start the [PacketReceiver](file:///Q|/ICC/sw/doc/spire/qla/help/SelectingInputData.html) you see the following error printed to the command console, it means that the incorrect value has been set for the hcss.ccm.factory configurable property:

```
Accessing with params
```

```
APID3=1284&APID5=1286&APID2=1282&APID4=1285&NAMEnl.esa.herschel.
versant.ccm.TmSourcePacketImpl&APID1=1280
Got instance of class nl.esa.herschel.access.net.RouterConnection
Error closing stream: java.lang.NullPointerException
java.lang.NoClassDefFoundError: com/versant/trans/CapableWithHash
     at java.lang.ClassLoader.defineClass0(Native Method)
     at java.lang.ClassLoader.defineClass(ClassLoader.java:502)
     at java.security.SecureClassLoader.defineClass
(SecureClassLoader.java:123)
     at java.net.URLClassLoader.defineClass(URLClassLoader.java:250)
     at java.net.URLClassLoader.access$100(URLClassLoader.java:54)
     at java.net.URLClassLoader$1.run(URLClassLoader.java:193)
     at java.security.AccessController.doPrivileged(Native Method)
     at java.net.URLClassLoader.findClass(URLClassLoader.java:186)
     at java.lang.ClassLoader.loadClass(ClassLoader.java:299)
     at sun.misc.Launcher$AppClassLoader.loadClass(Launcher.java:265)
     at java.lang.ClassLoader.loadClass(ClassLoader.java:255)
     at java.lang.ClassLoader.loadClassInternal(ClassLoader.java:315)
     at nl.esa.herschel.versant.ccm.CoreFactoryImpl.
createInstrumentModel(CoreFactoryImpl.java:180)
     at nl.esa.herschel.access.HcssConnection.getInstrumentModel
(HcssConnection.java:359)
     at nl.esa.herschel.access.net.RouterProductStream.
(RouterProductStream.java:28)
     at nl.esa.herschel.access.net.RouterConnection.openStream
(RouterConnection.java:159)
```
 at nl.esa.herschel.access.util.DataSelector\$OpenHandler.run (DataSelector.java:299)

at java.lang.Thread.run(Thread.java:536)

The value for hcss.ccm.factory should be changed from nl.esa.herschel. versant.ccm.CoreFactoryImpl to herschel.spire.ccm.SimpleCoreFactory.

The former value only works if you have a Versant installation. See "[Configuring QLA](#page-70-0)" for instructions on setting configurable properties.

## <span id="page-80-0"></span>**No Data Events generated when there is no SPIRE Housekeeping Data in the Telemetry**

If no data events are being generated, and there is no SPIRE housekeeping data in the telemetry, you should check the value of the qla.eventrate property (see Basic [Configuration](#page-71-0)). Make sure this is not set to hk, which guarantees synchronicity of other data events with the SPIRE housekeeping events, but if there is no SPIRE housekeeping data in the telemetry then no data events at all will be generated. Instead, set  $q1a$ . eventrate to a number of milliseconds, such as 1000. It is possible to check that data events are being correctly generated using the [DataViewer](#page-56-0) tool.

# **APID & SID Quick Look-up**

This is reproduced here purely for convenience - full details are in the SPIRE Data ICD. Remember that packets are uniquely defined by a combination of APID, packet type, packet subtype and SID.

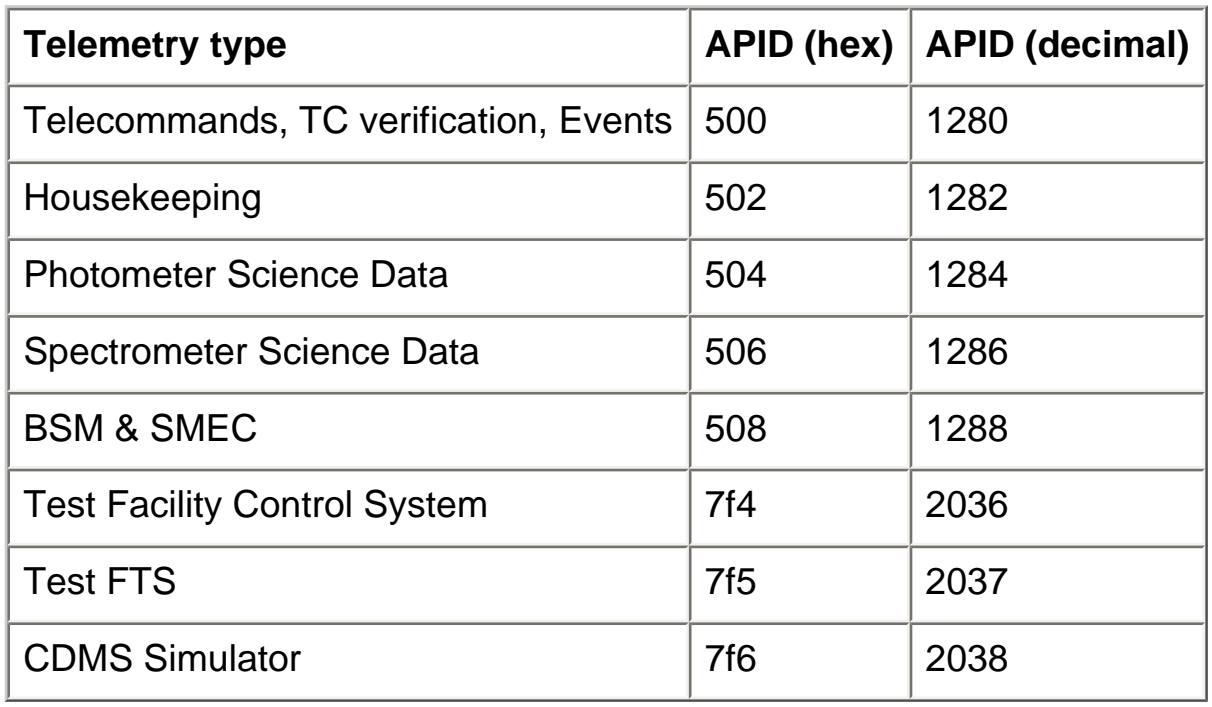

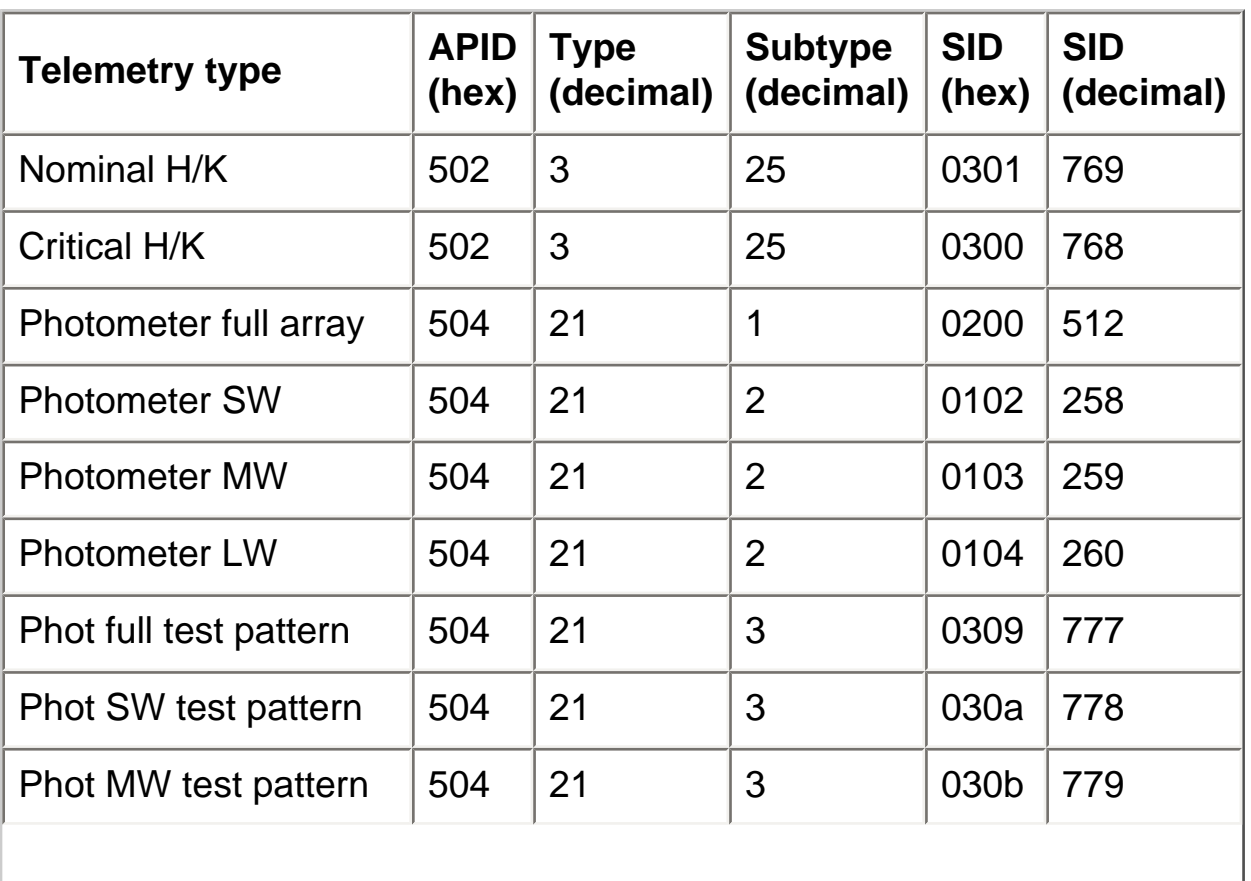

APID & SID Quick Look-up

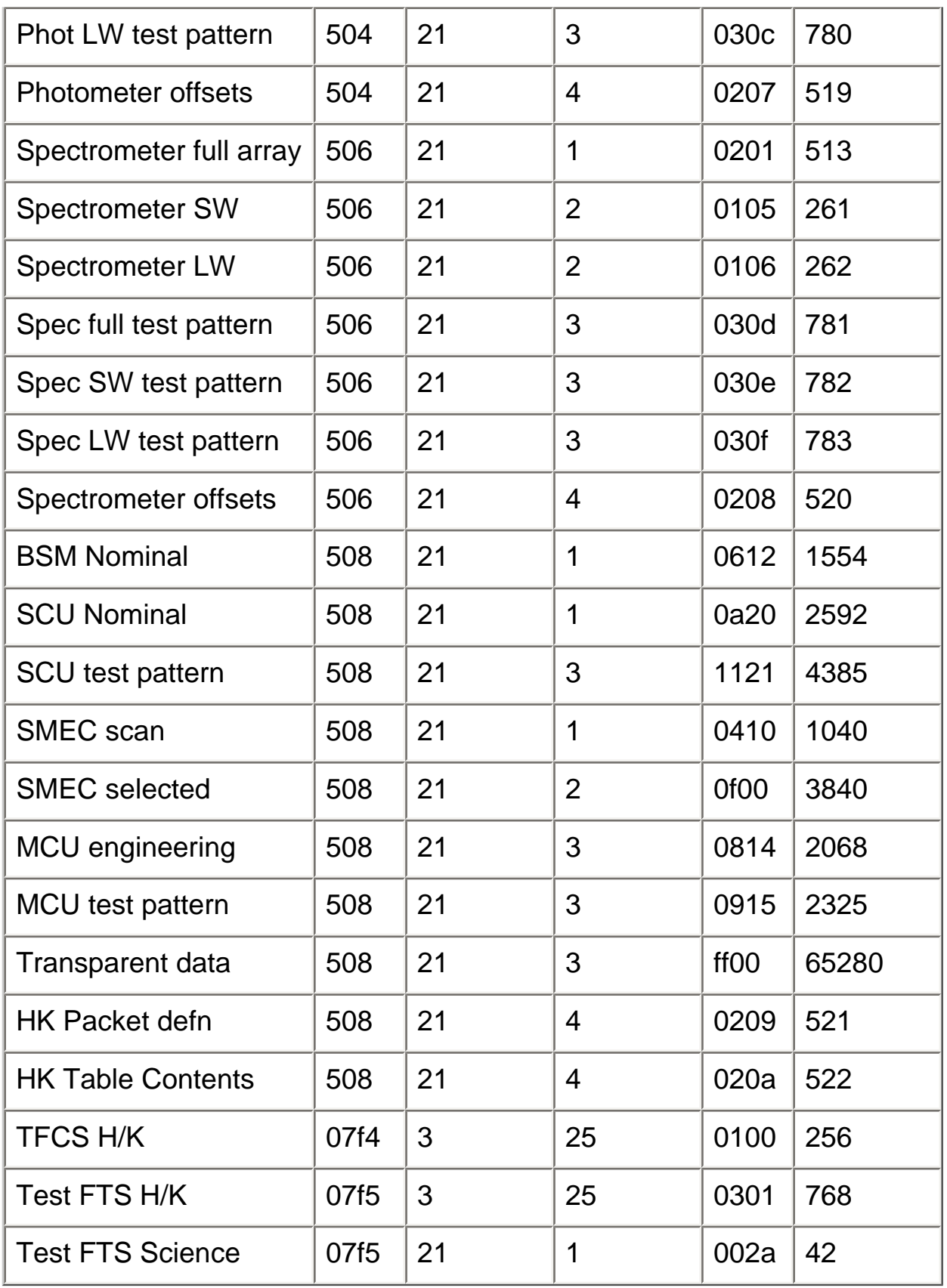

# **Product Metadata to FITS Translations**

When saving product data after running a script (see BLAH for details on scripts), the following translations are used between the product metadata and the FITS headers.

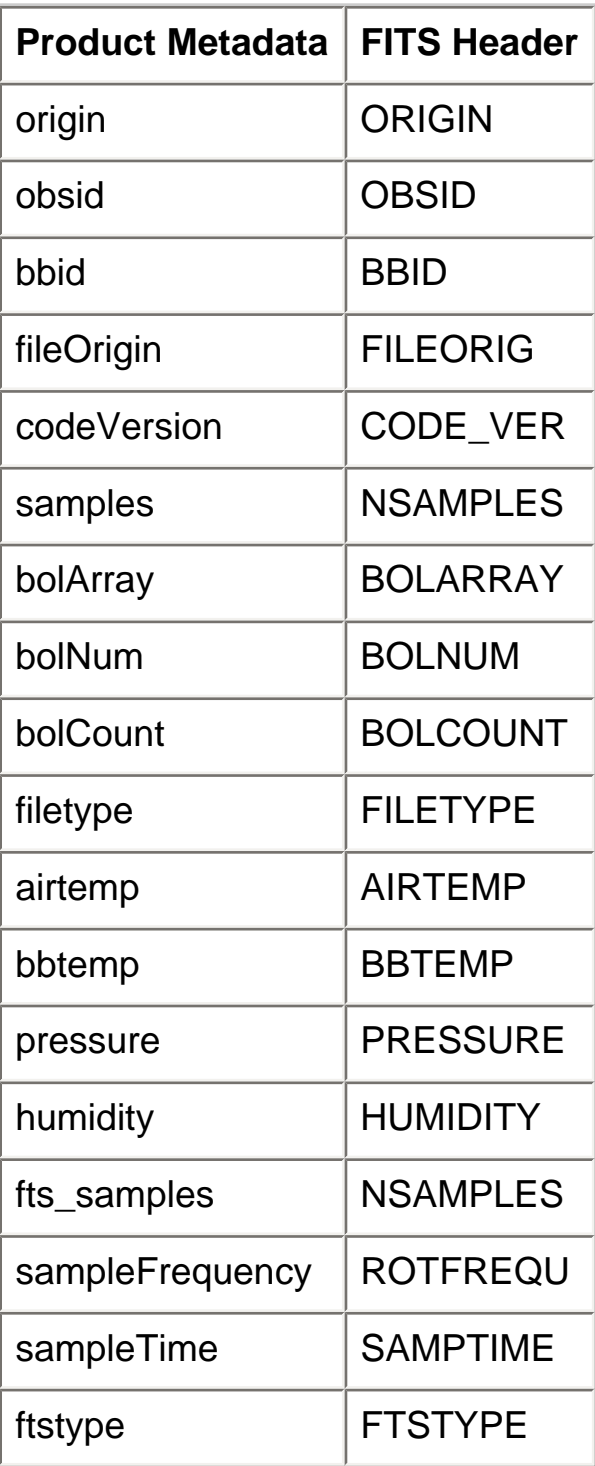

See the **HCSS** documentation for information on the translations which are inherited from the HCSS software.

## **Pixel Maps**

**[Short Photometer Array](#page-85-0)** 

Medium Photometer Array

[Long Photometer Array](#page-89-0)

**[Short Spectrometer Array](#page-92-0)** 

[Long Spectrometer Array](#page-94-0)

#### <span id="page-85-0"></span>**Short Photometer Array**

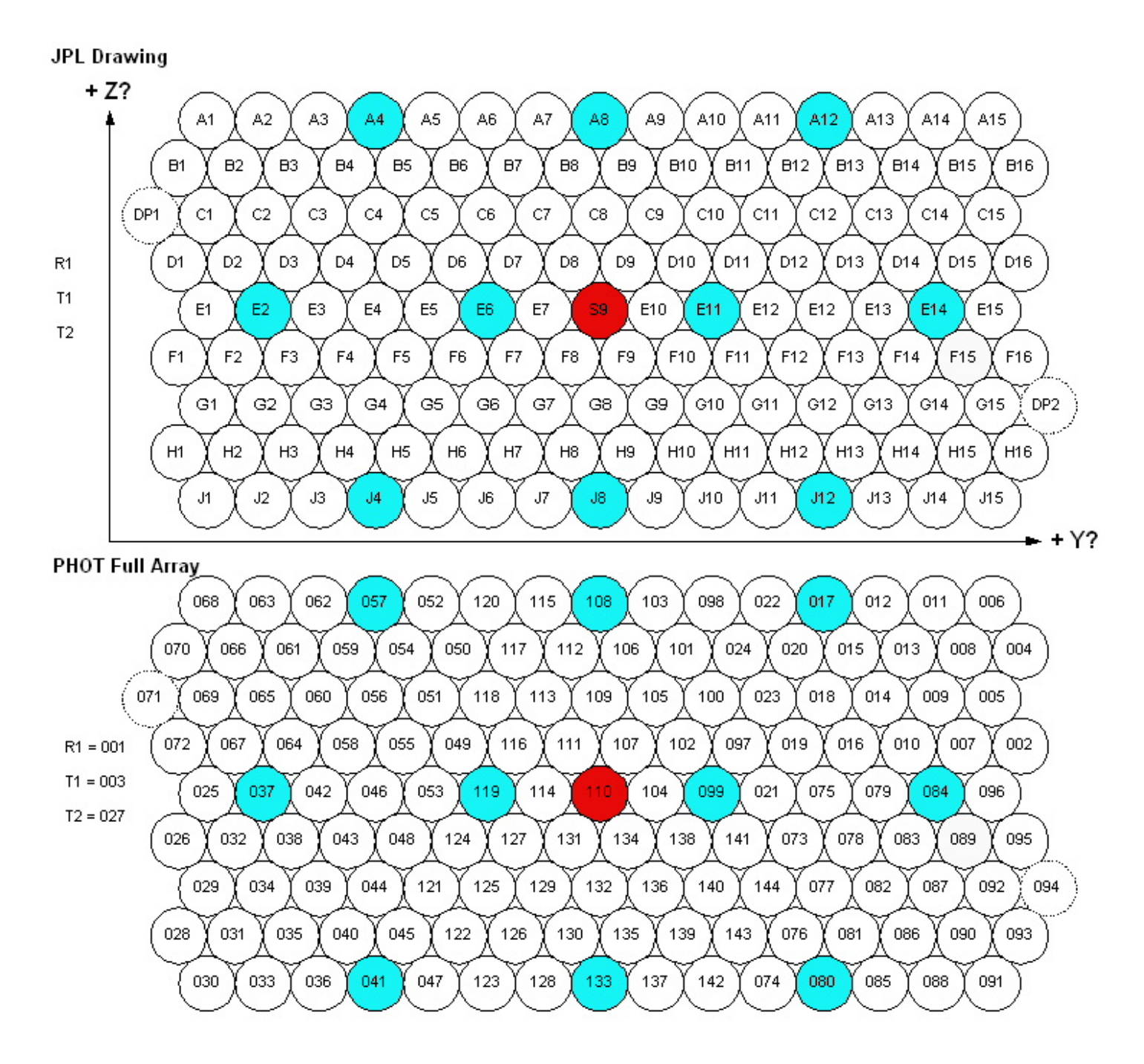

**PHOT SW Array** 

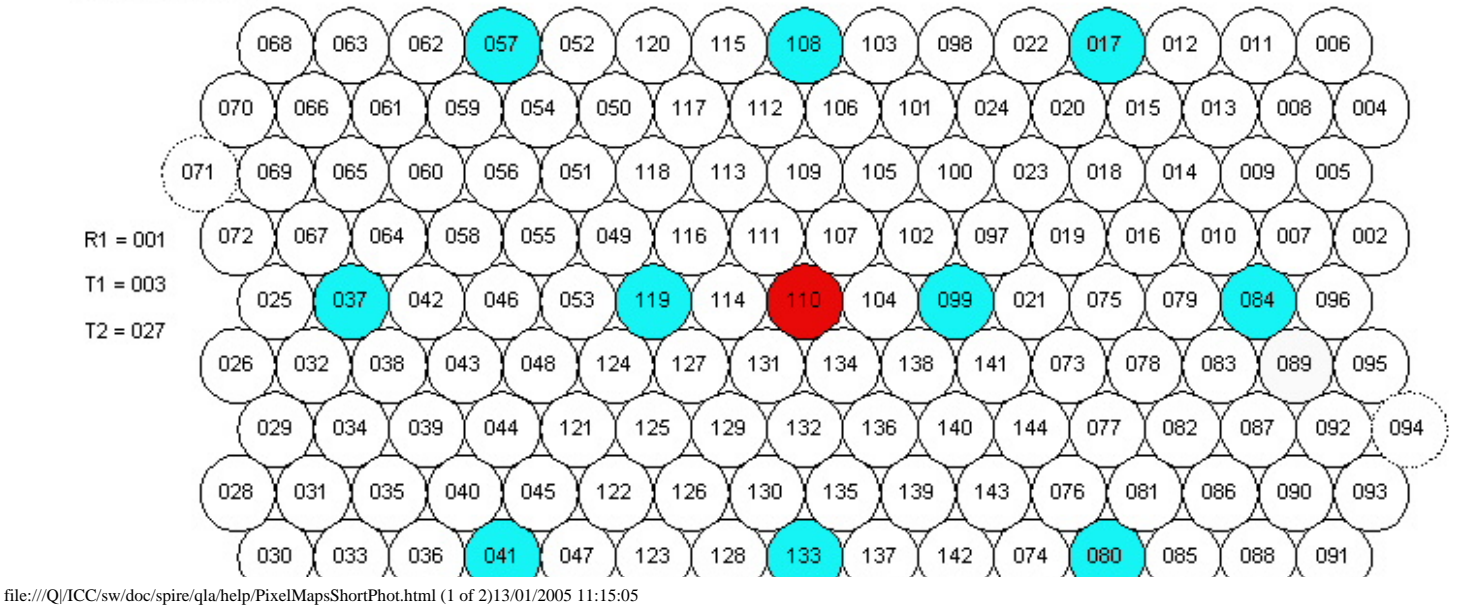

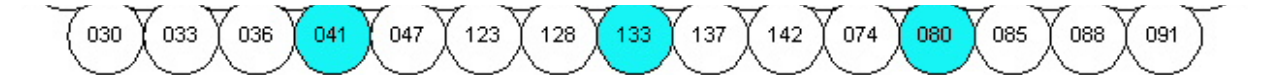

#### **Medium Photometer Array**

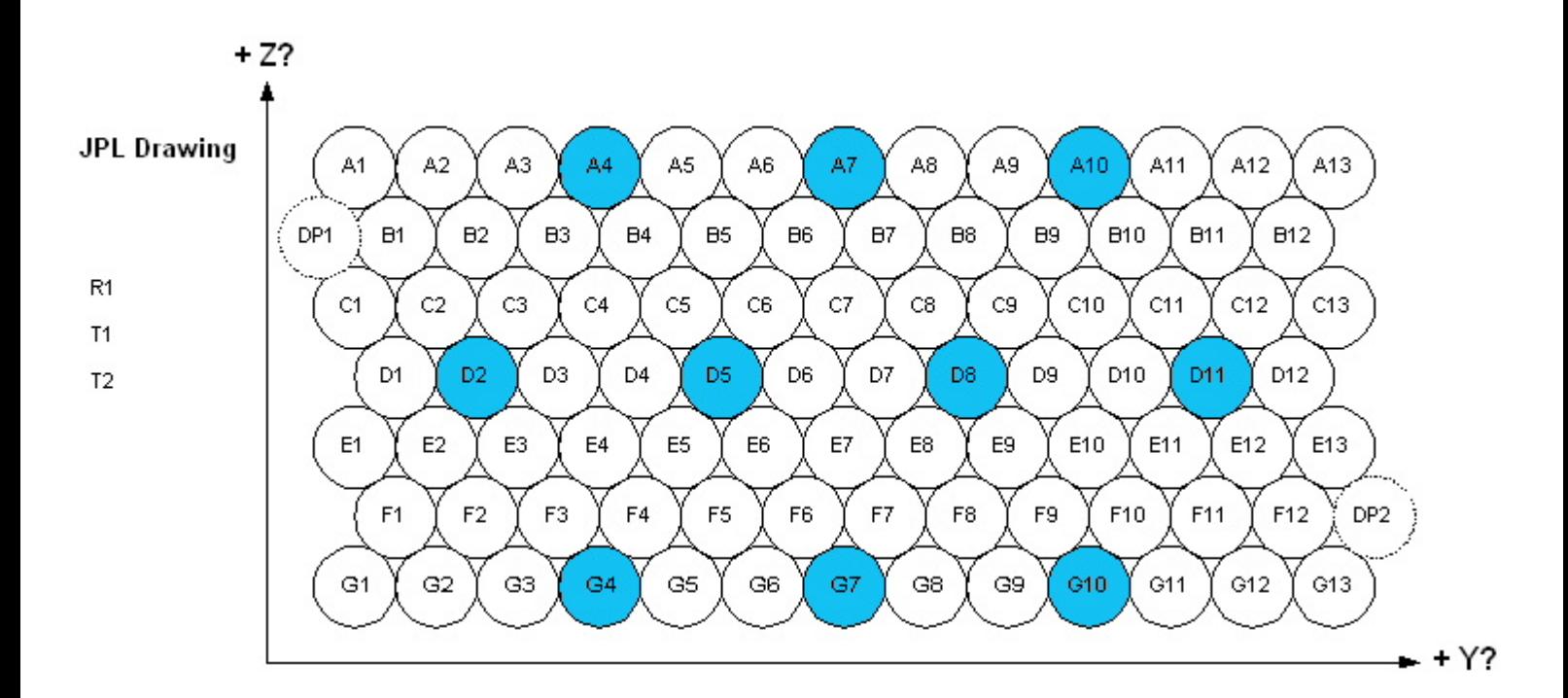

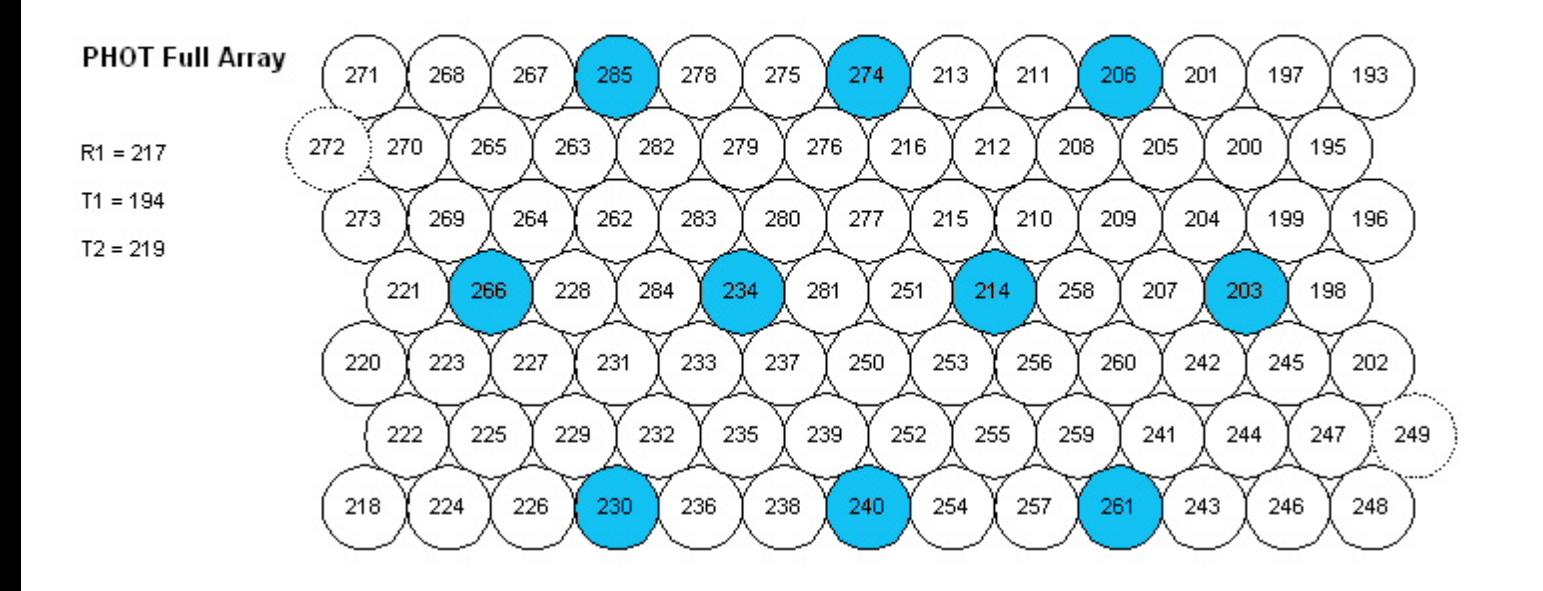

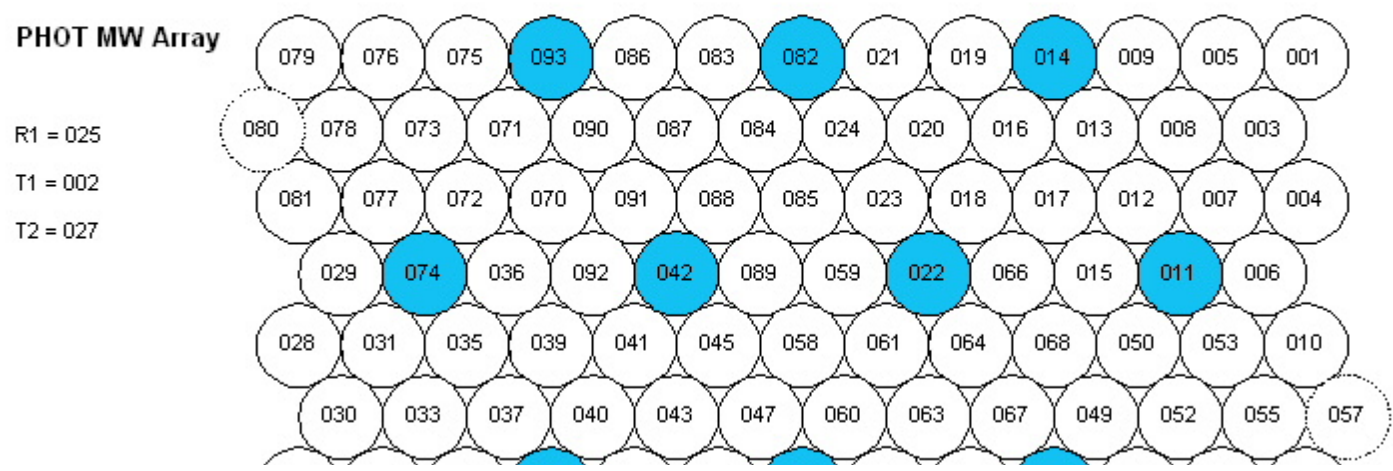

file:///Q|/ICC/sw/doc/spire/qla/help/PixelMapsMedPhot.html (1 of 2)13/01/2005 11:15:06

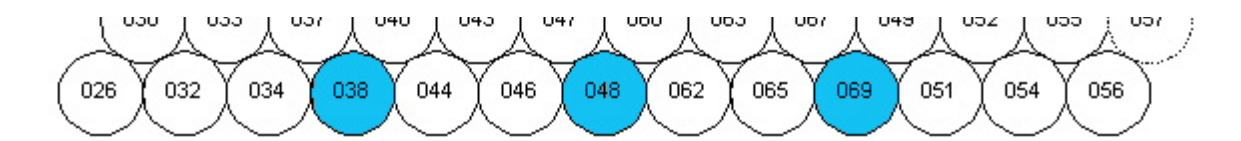

#### <span id="page-89-0"></span>**Long Photometer Array**

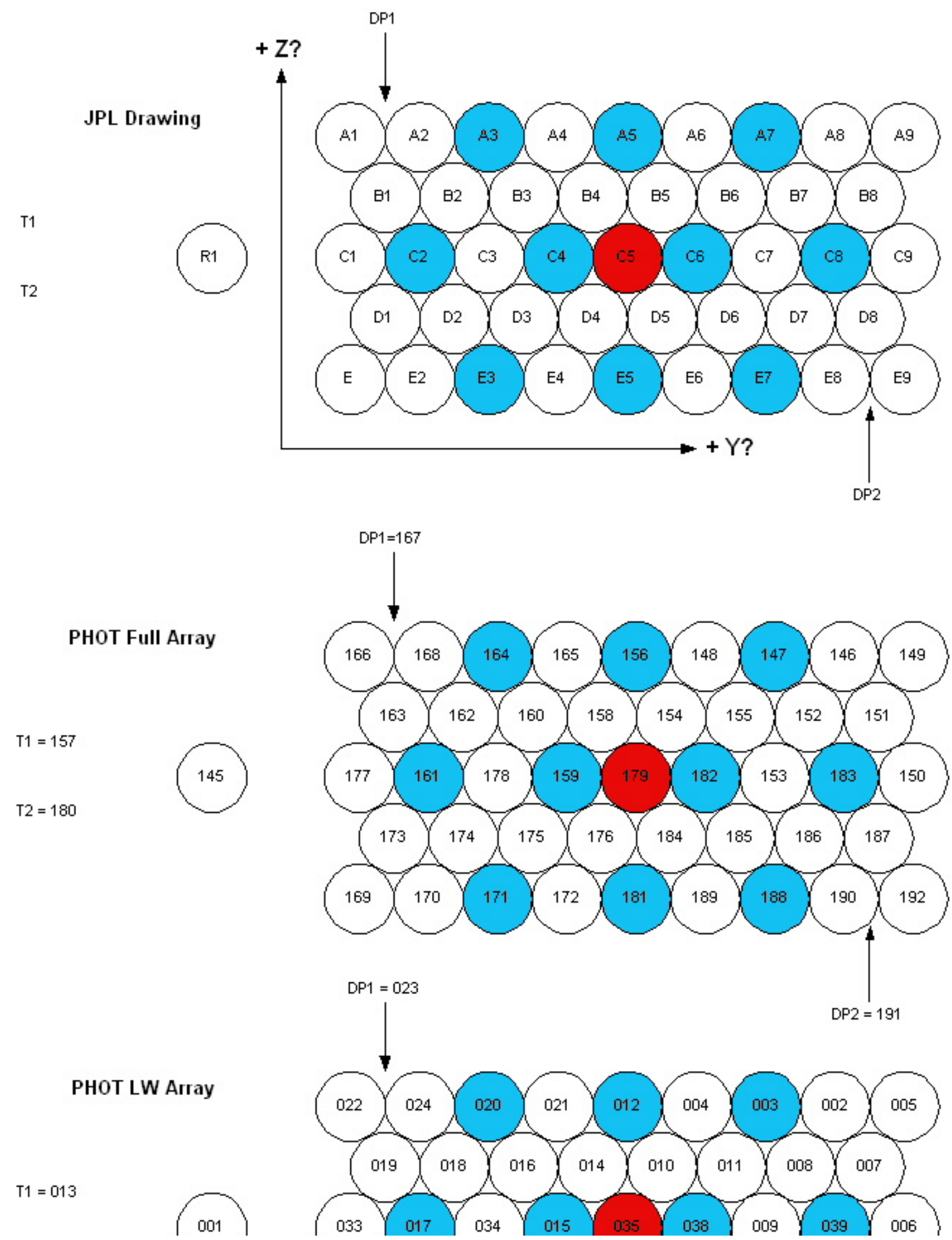

file:///Q|/ICC/sw/doc/spire/qla/help/PixelMapsLongPhot.html (1 of 3)13/01/2005 11:15:08

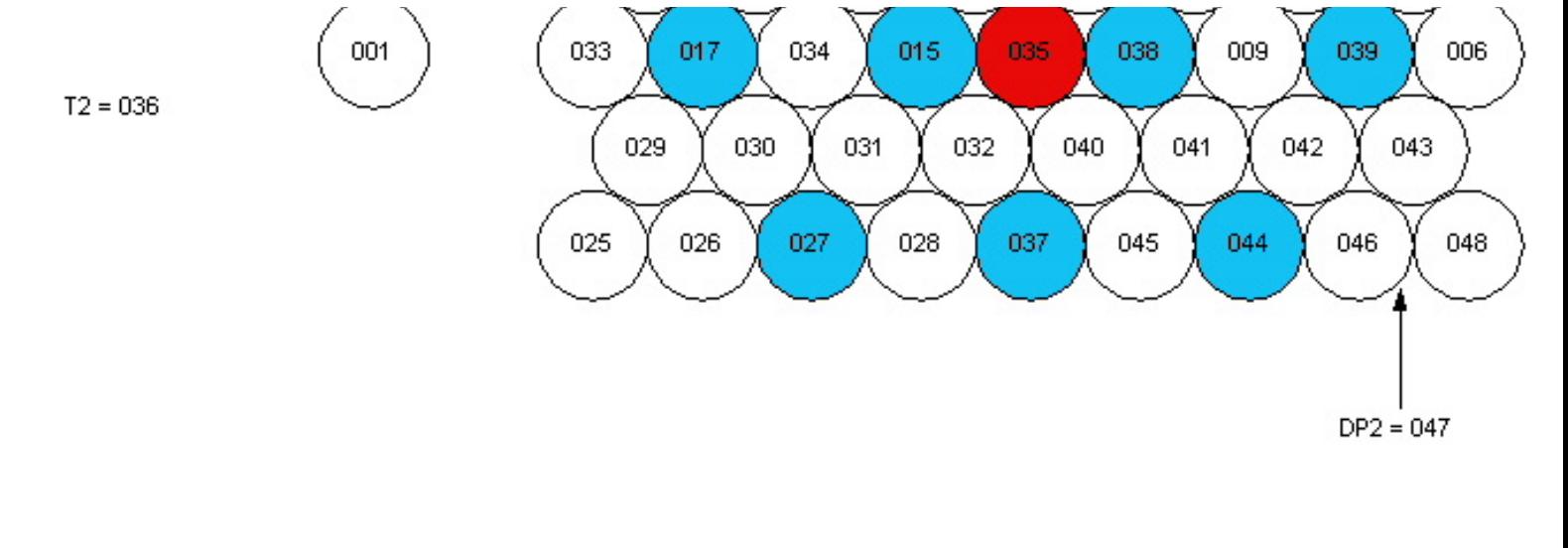

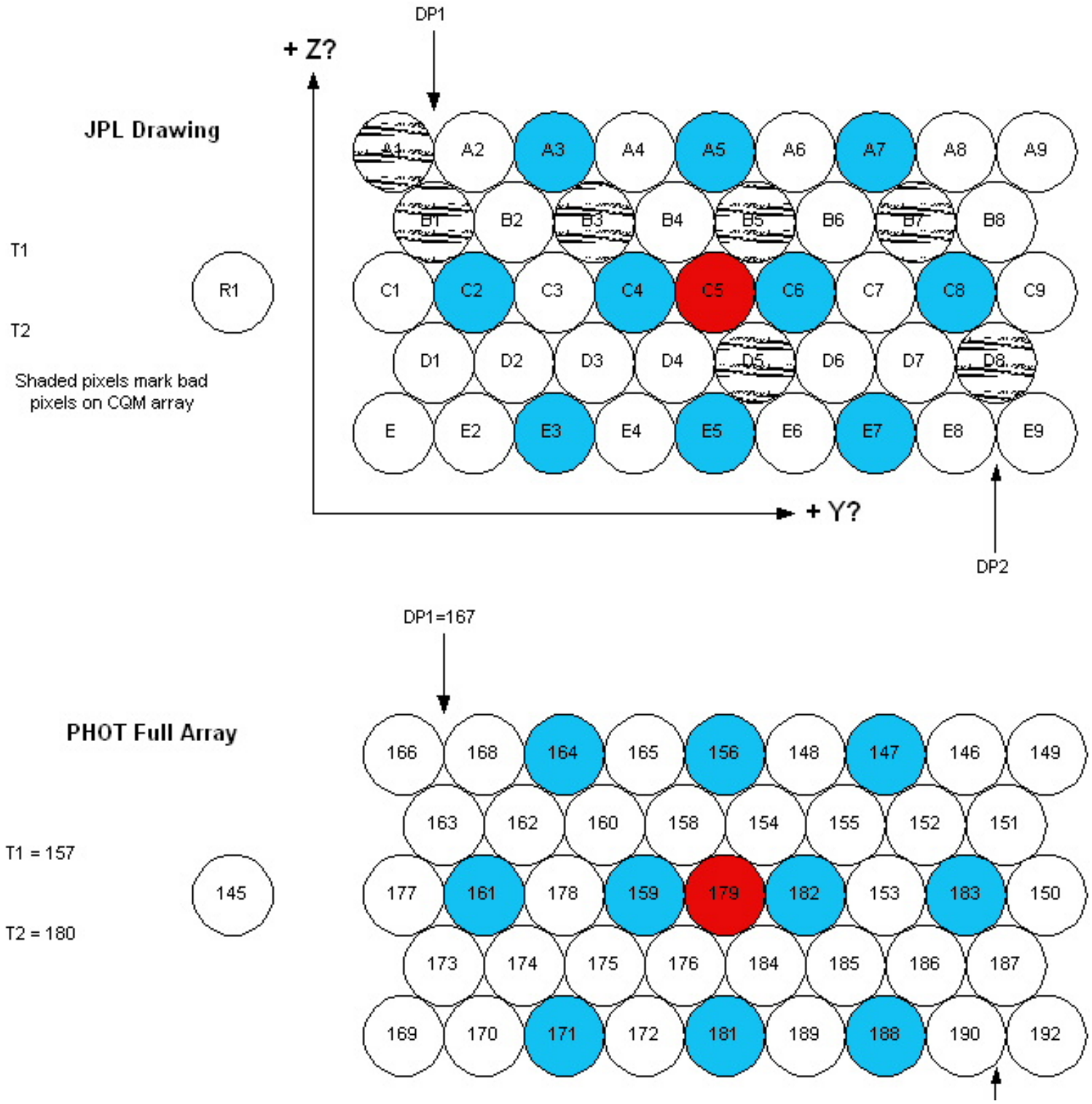

file:///Q|/ICC/sw/doc/spire/qla/help/PixelMapsLongPhot.html (2 of 3)13/01/2005 11:15:08

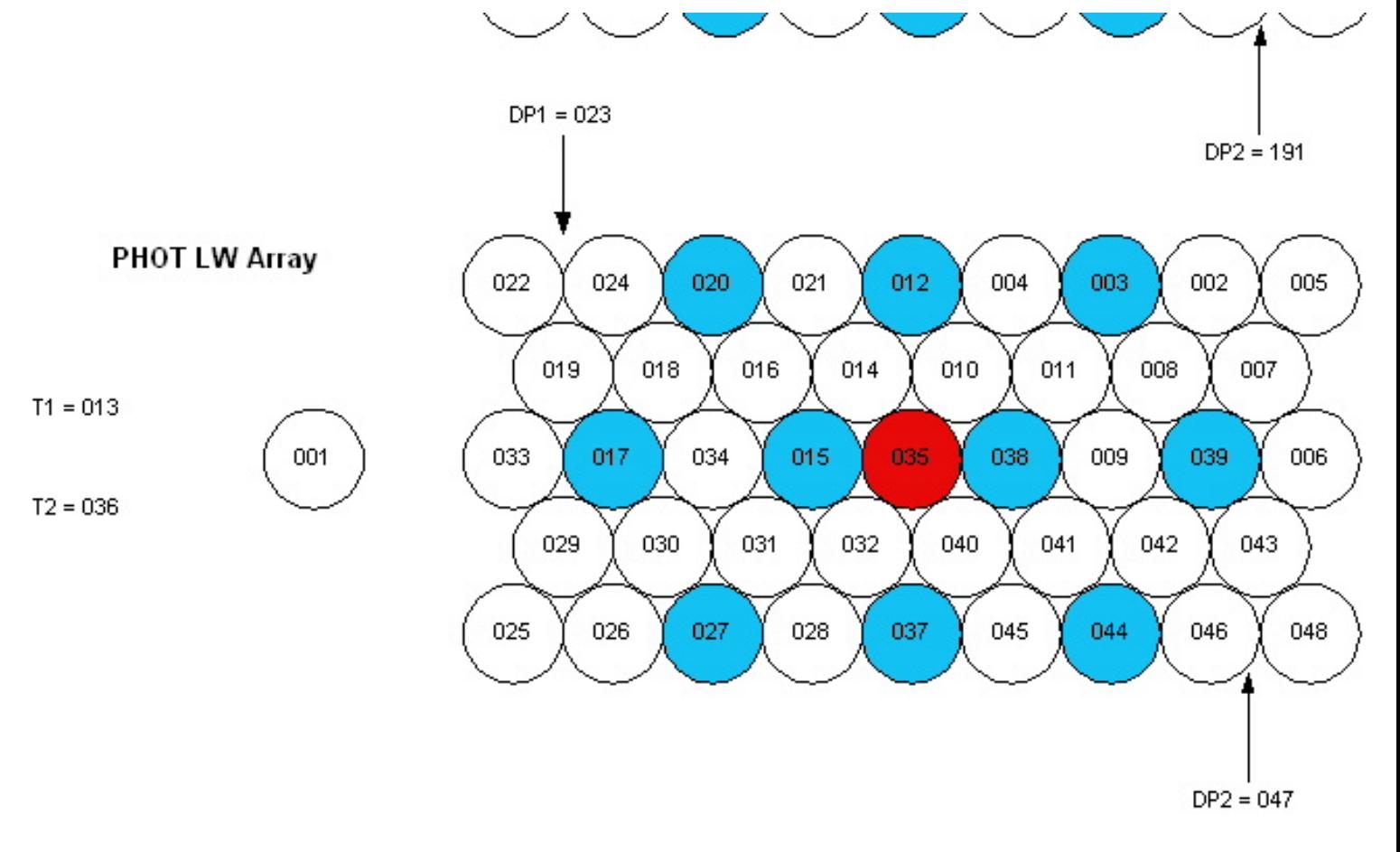

### <span id="page-92-0"></span>**Short Spectrometer Array**

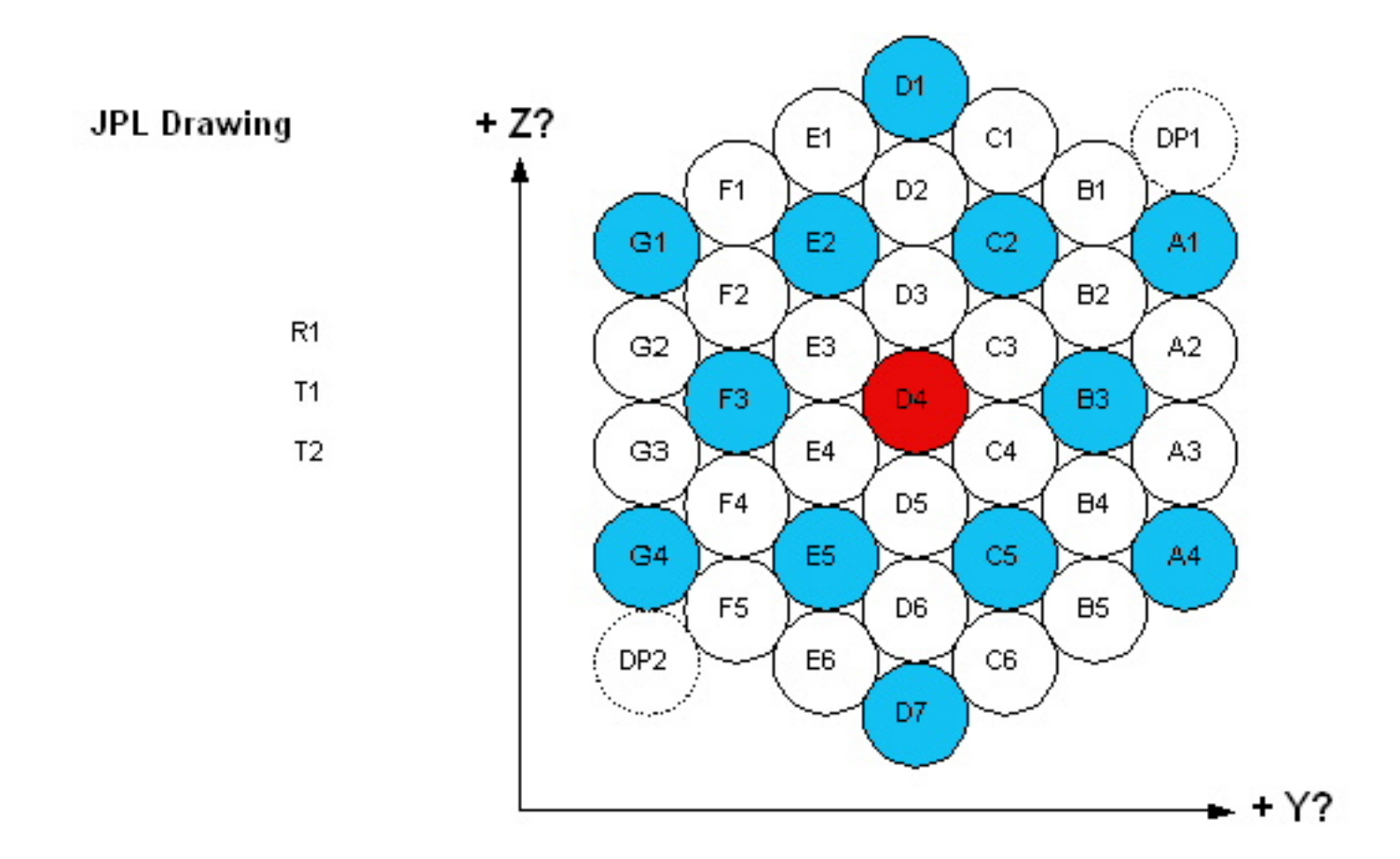

#### **SPEC Full Array**

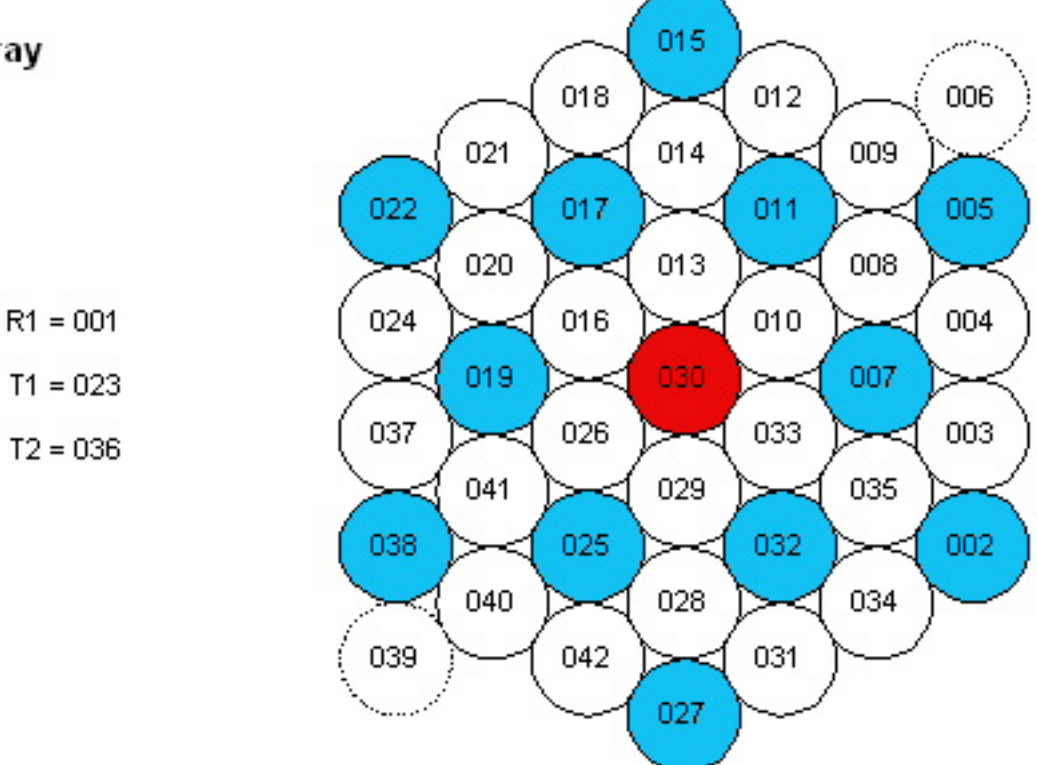

#### **SPEC SW Array**

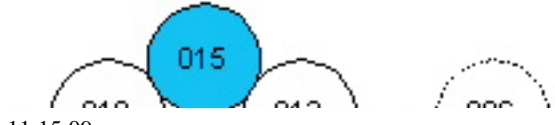

Short Spectrometer Array vi ev vir ming

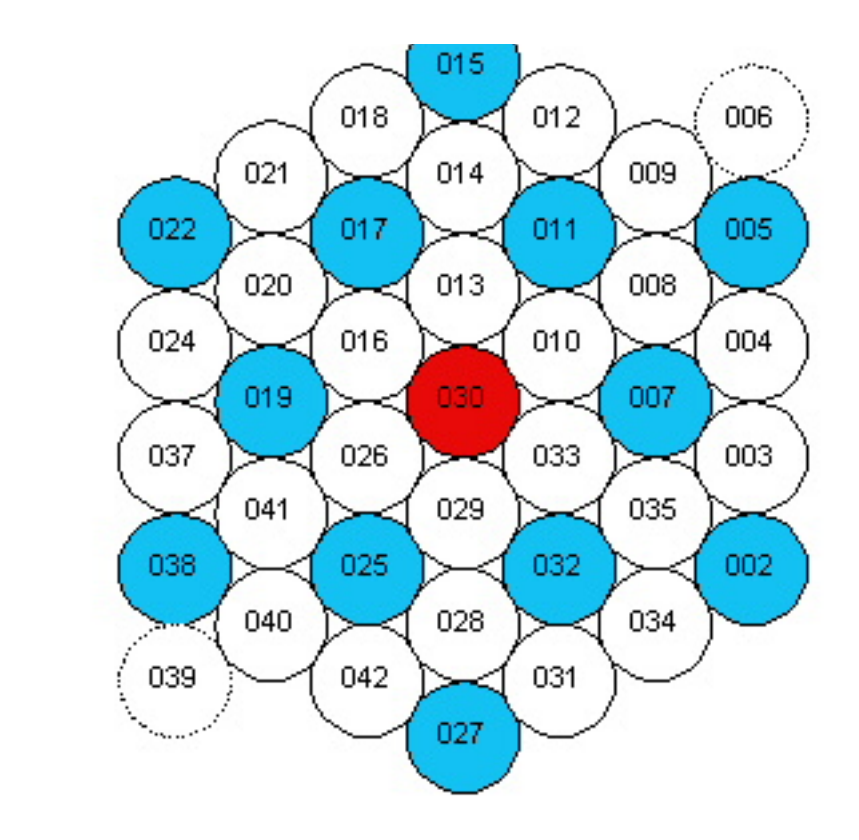

 $R1 = 001$  $T1 = 023$ 

 $T2 = 036$ 

## <span id="page-94-0"></span>**Long Spectrometer Array**

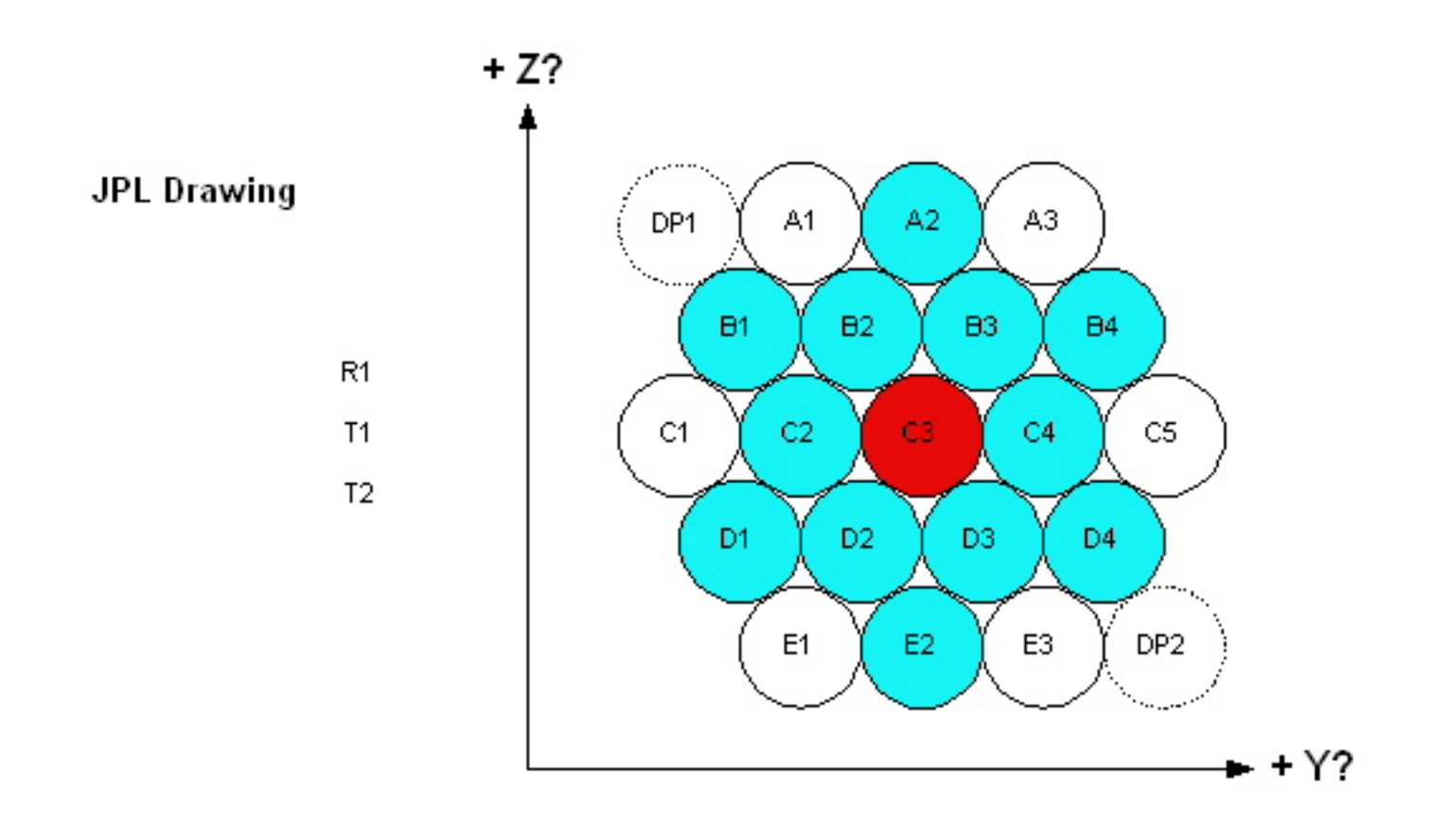

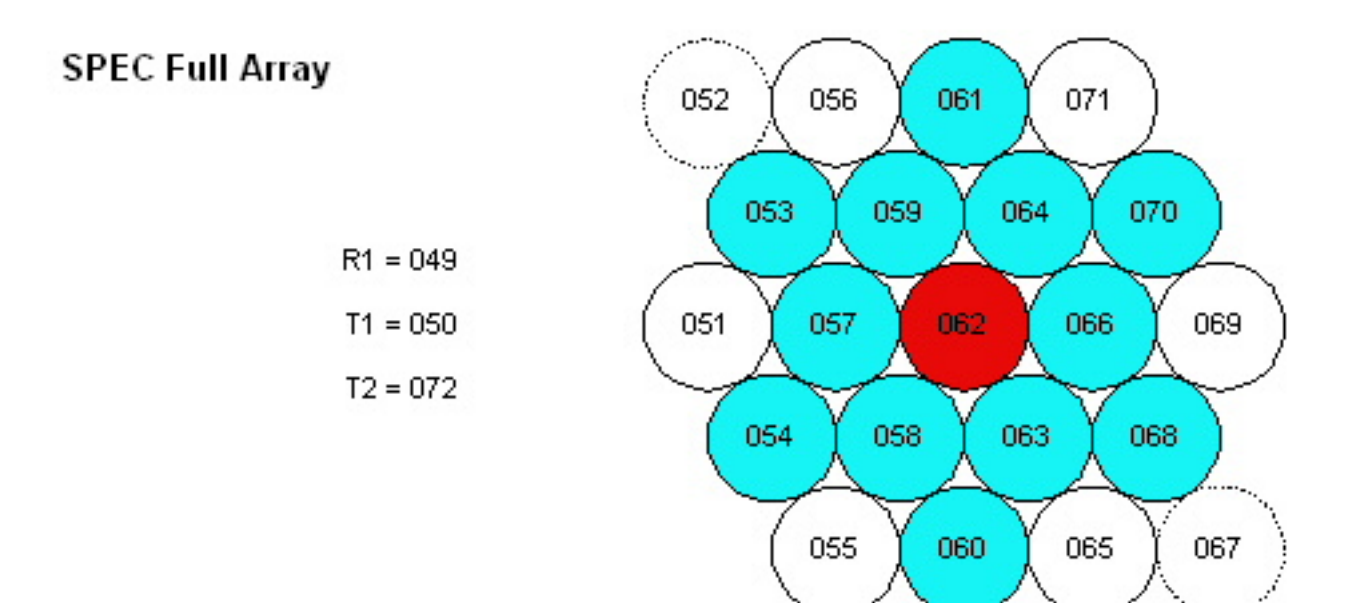

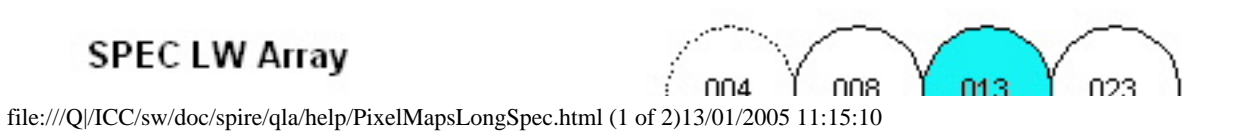

Long Spectrometer Array

#### **SPEC LW Array**

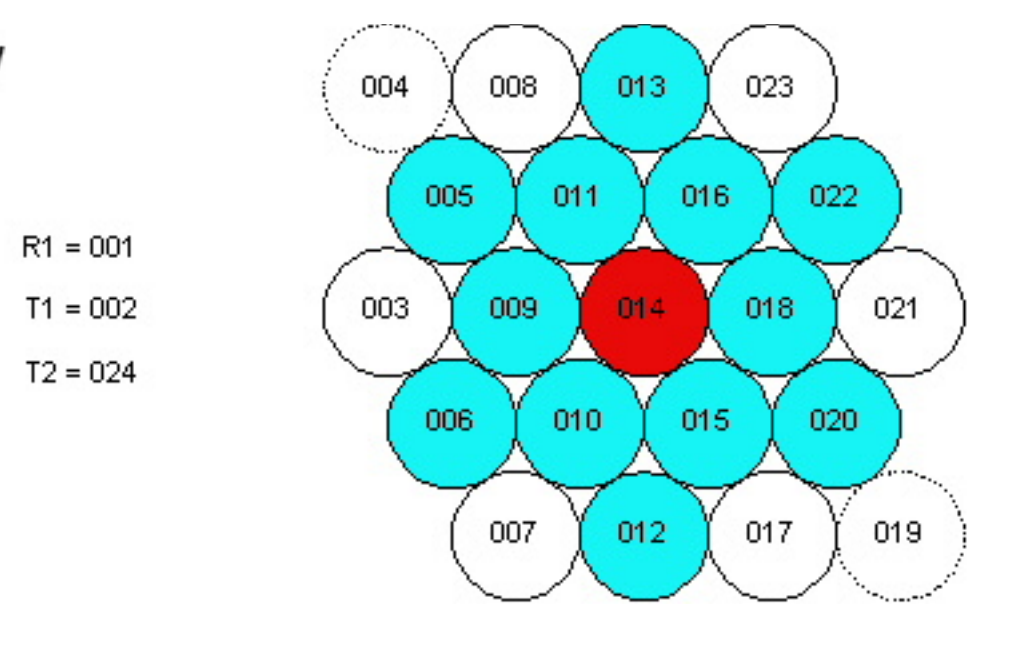

## **A Note on the Time Format**

Unless otherwise specified, times displayed in QLA are TAI (Temps Atomique International), measured in seconds, with epoch 1st Jan 1958.